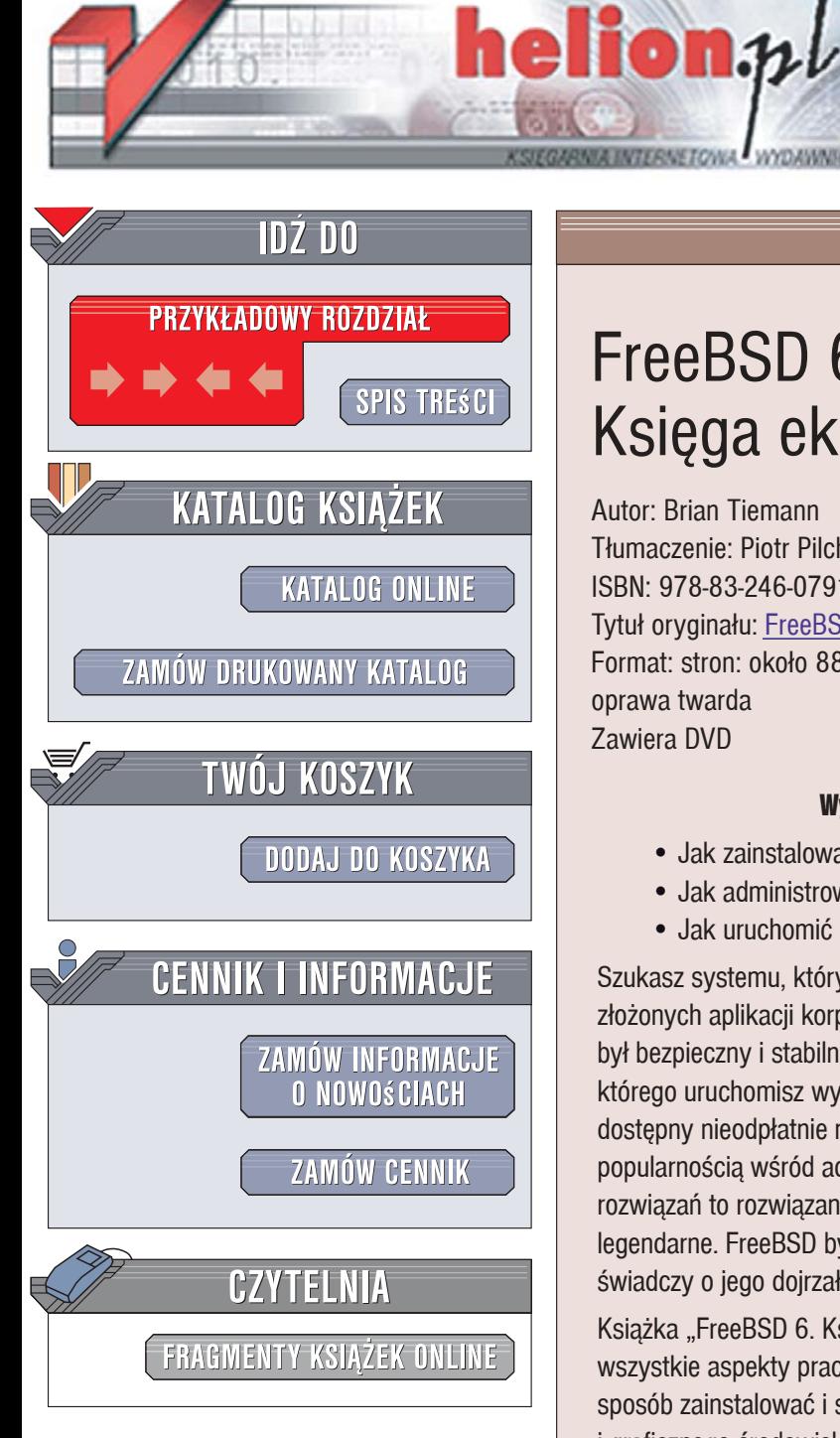

Wydawnictwo Helion ul. Kościuszki 1c 44-100 Gliwice tel. 032 230 98 63 e-mail: helion@helion.pl

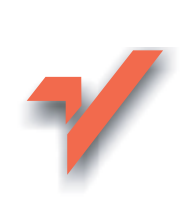

# FreeBSD 6. Księga eksperta

Autor: Brian Tiemann Tłumaczenie: Piotr Pilch, Grzegorz Werner ISBN: 978-83-246-0791-4 Tytuł oryginału: FreeBSD 6 Unleashed Format: stron: około 880 oprawa twarda Zawiera DVD

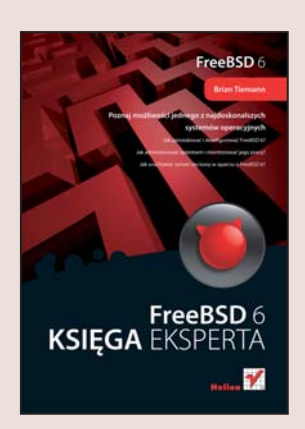

#### Wykorzystaj w pełni potencjał systemu FreeBSD 6

- · Jak zainstalować i skonfigurować FreeBSD 6?
- · Jak administrować systemem i monitorować jego prace?
- · Jak uruchomić serwer sieciowy w oparciu o FreeBSD 6?

Szukasz systemu, który umożliwi Twojej firmie wykorzystywanie nawet najbardziej złożonych aplikacji korporacyjnych? Jednocześnie chcesz, aby Twój serwer sieciowy był bezpieczny i stabilny? A może potrzebujesz systemu operacyjnego, za pomocą którego uruchomisz wydaina stacie roboczą? Wykorzystai FreeBSD 6! Ten system. dostępny nieodpłatnie na licencji Berkeley Software Design, od dawna cieszy się ogromną popularnością wśród administratorów i programistów. Wiele wykorzystanych w nim rozwiązań to rozwiązania wzorcowe, a jego bezpieczeństwo i stabilność są wręcz legendarne. FreeBSD był również baza do stworzenia systemu Mac OS X, co doskonale świadczy o jego dojrzałości i możliwościach.

Książka "FreeBSD 6. Księga eksperta" to kompleksowe opracowanie przedstawiające wszystkie aspekty pracy z tym systemem operacyjnym. Czytając ją, dowiesz się, w jaki sposób zainstalować i skonfigurować FreeBSD 6, jak korzystać z konsoli tekstowej i graficznego środowiska pracy. Nauczysz się instalować nowe oprogramowanie. uruchamiać usługi sieciowe, zarządzać systemem i optymalizować jego wydajność. Przeczytasz także o zabezpieczaniu systemu przed włamaniami, programowaniu w Perlu i kompilowaniu jądra systemu.

- Historia FreeBSD
- · Instalacia i konfigurowanie systemu
- · Praca w środowisku graficznym
- Korzystanie z powłoki
- · Tworzenie skryptów powłoki
- · Administrowanie systemem plików i kontami użytkowników

- · Monitorowanie wydajności systemu
- Konfigurowanie usług sieciowych
- · Zabezpieczanie serwerów przed atakami

# Spis treści

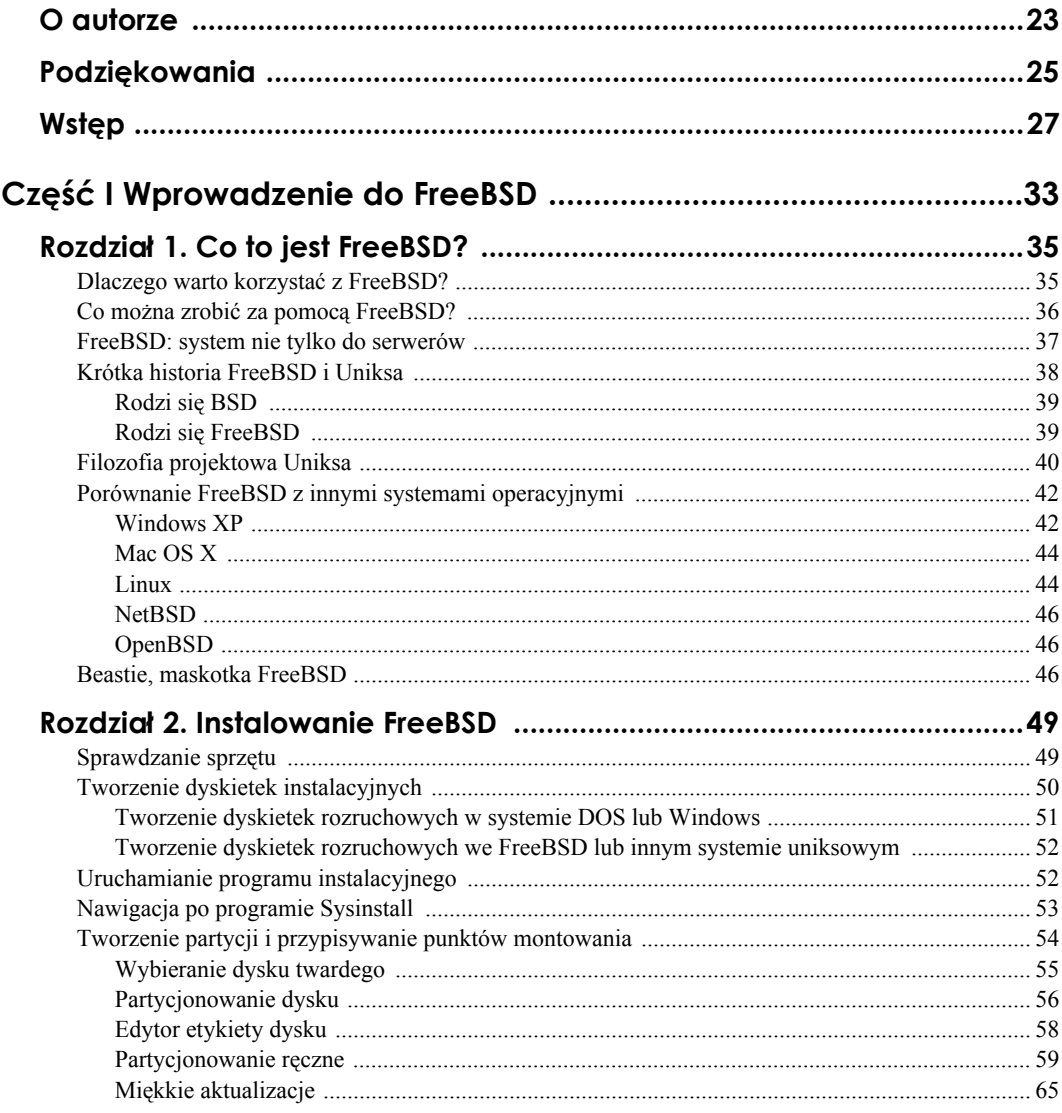

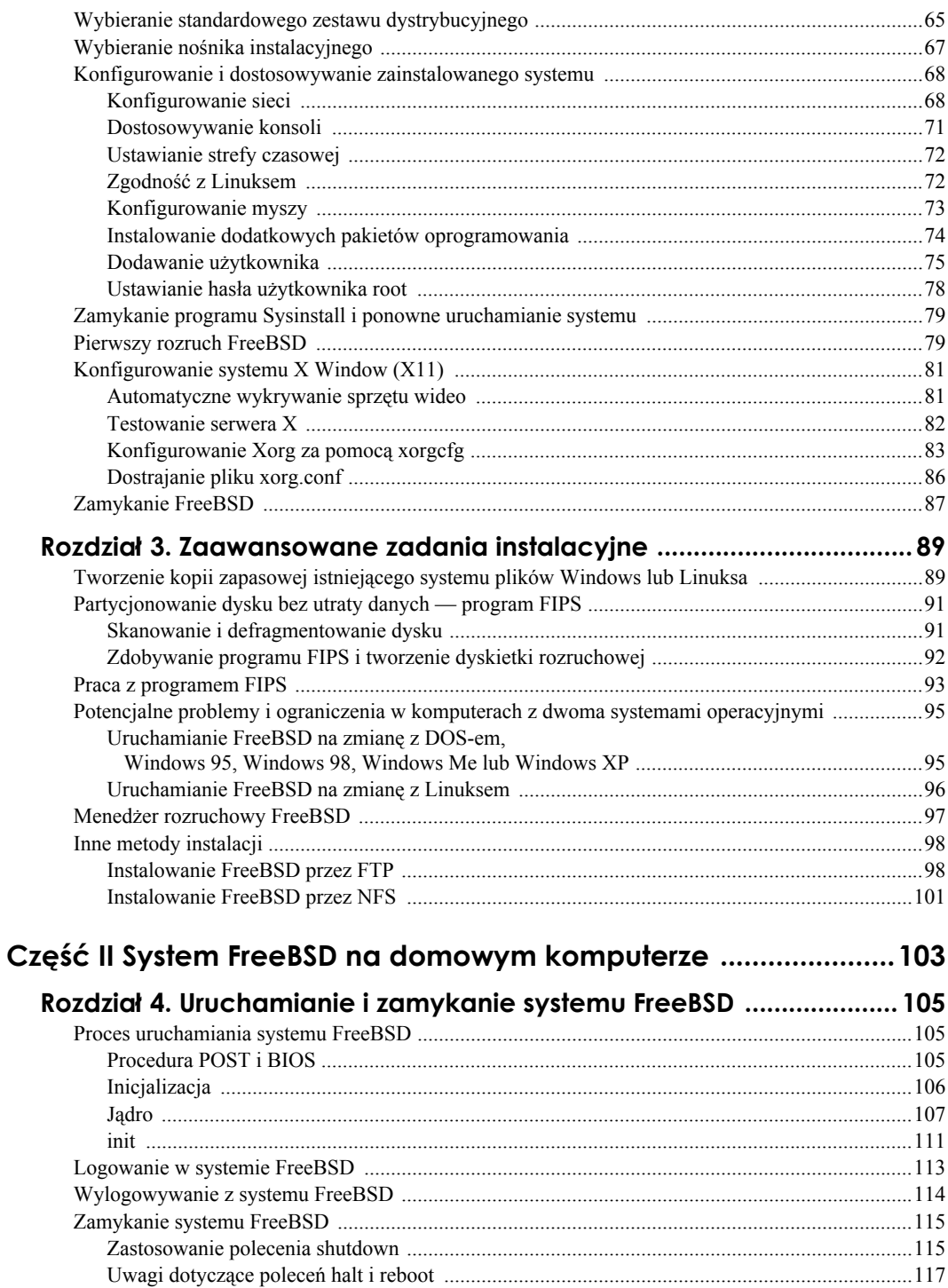

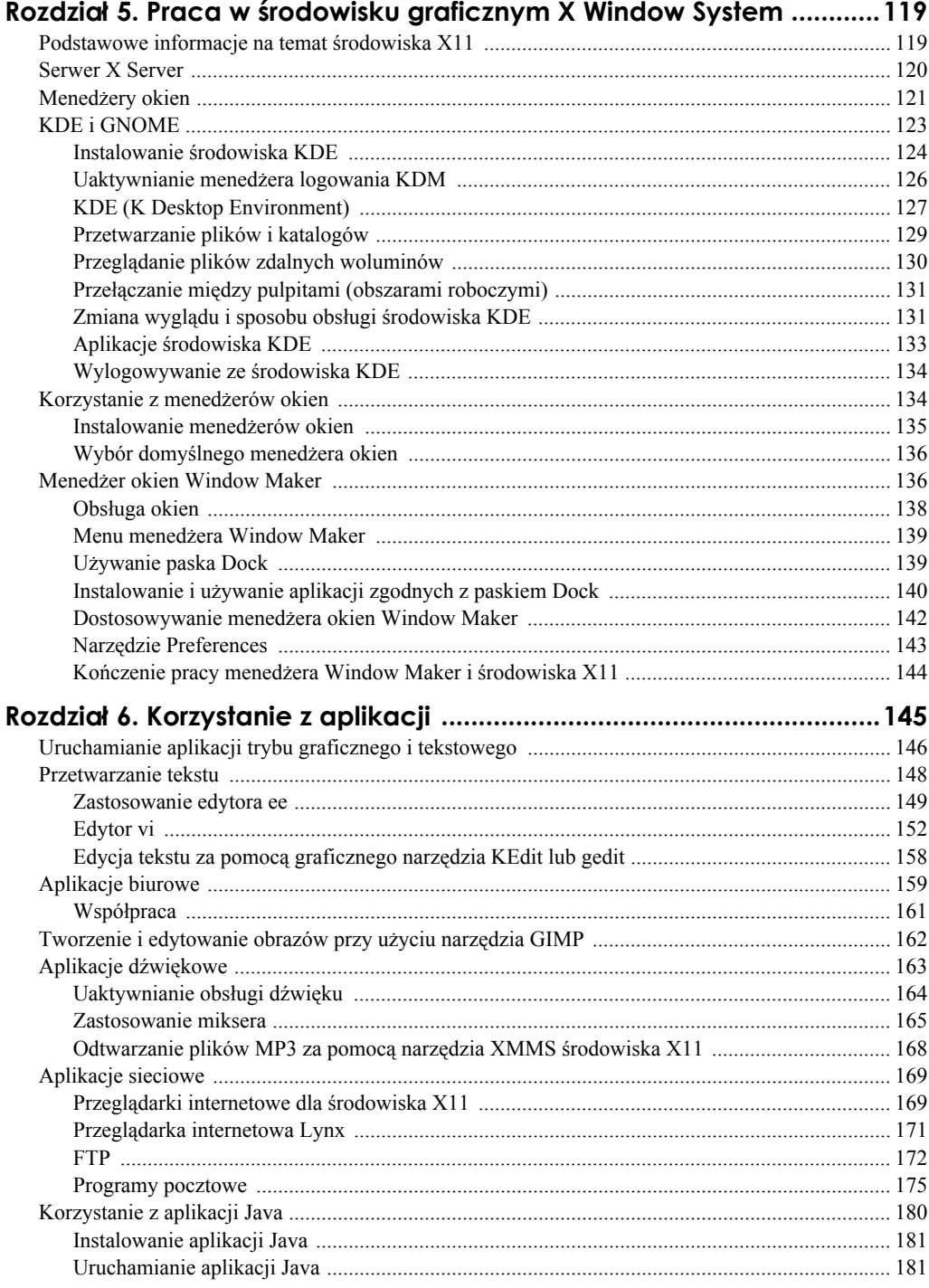

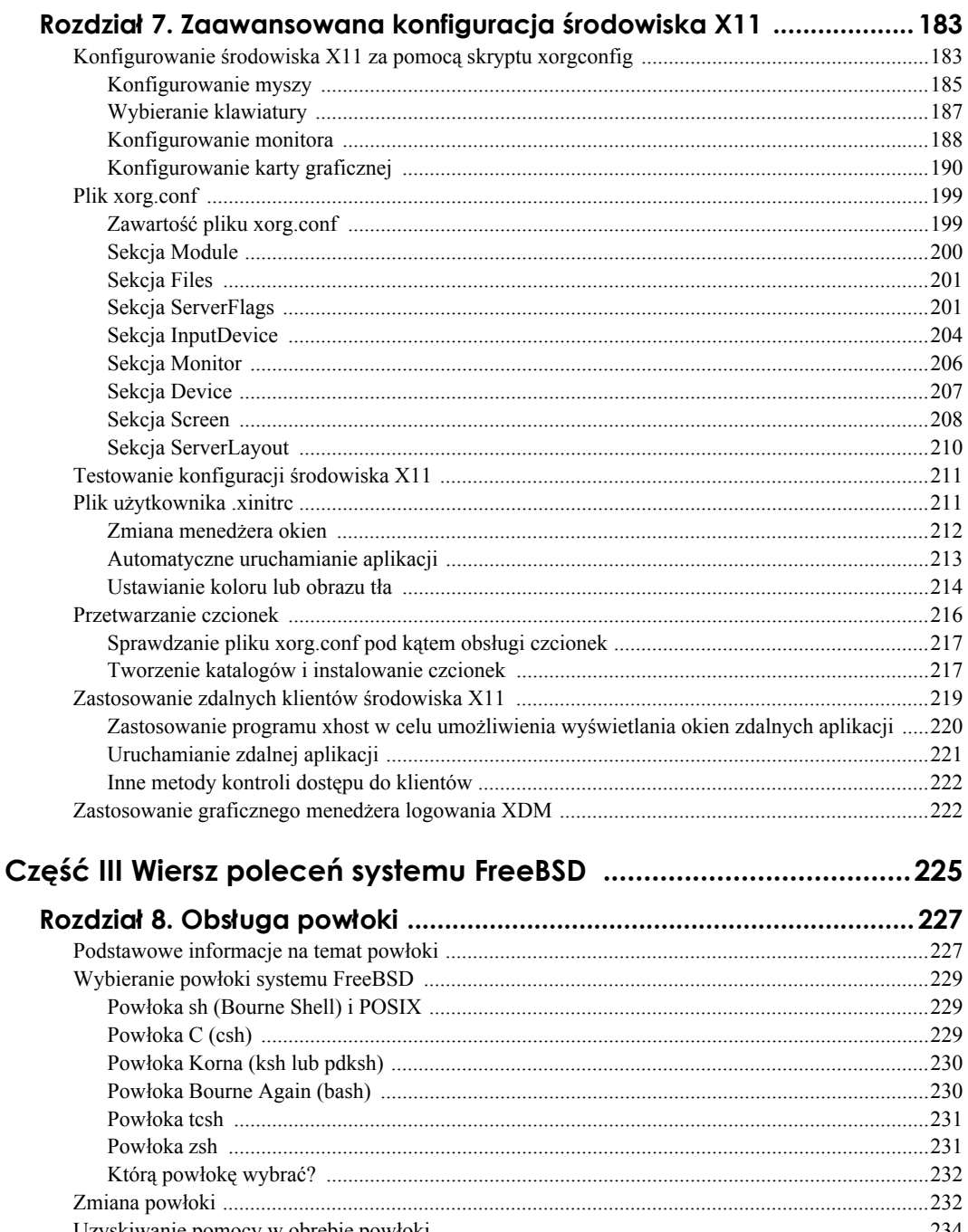

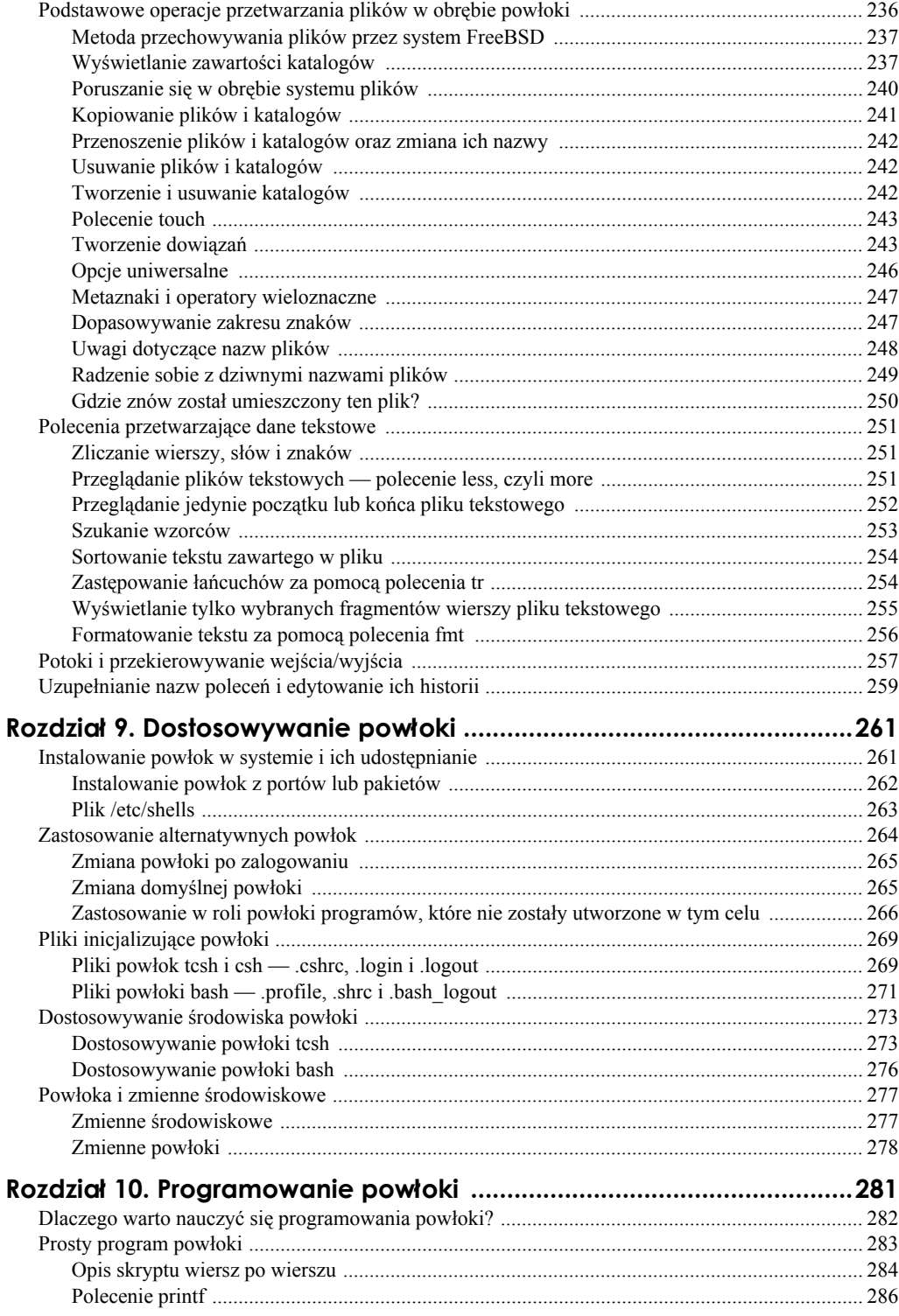

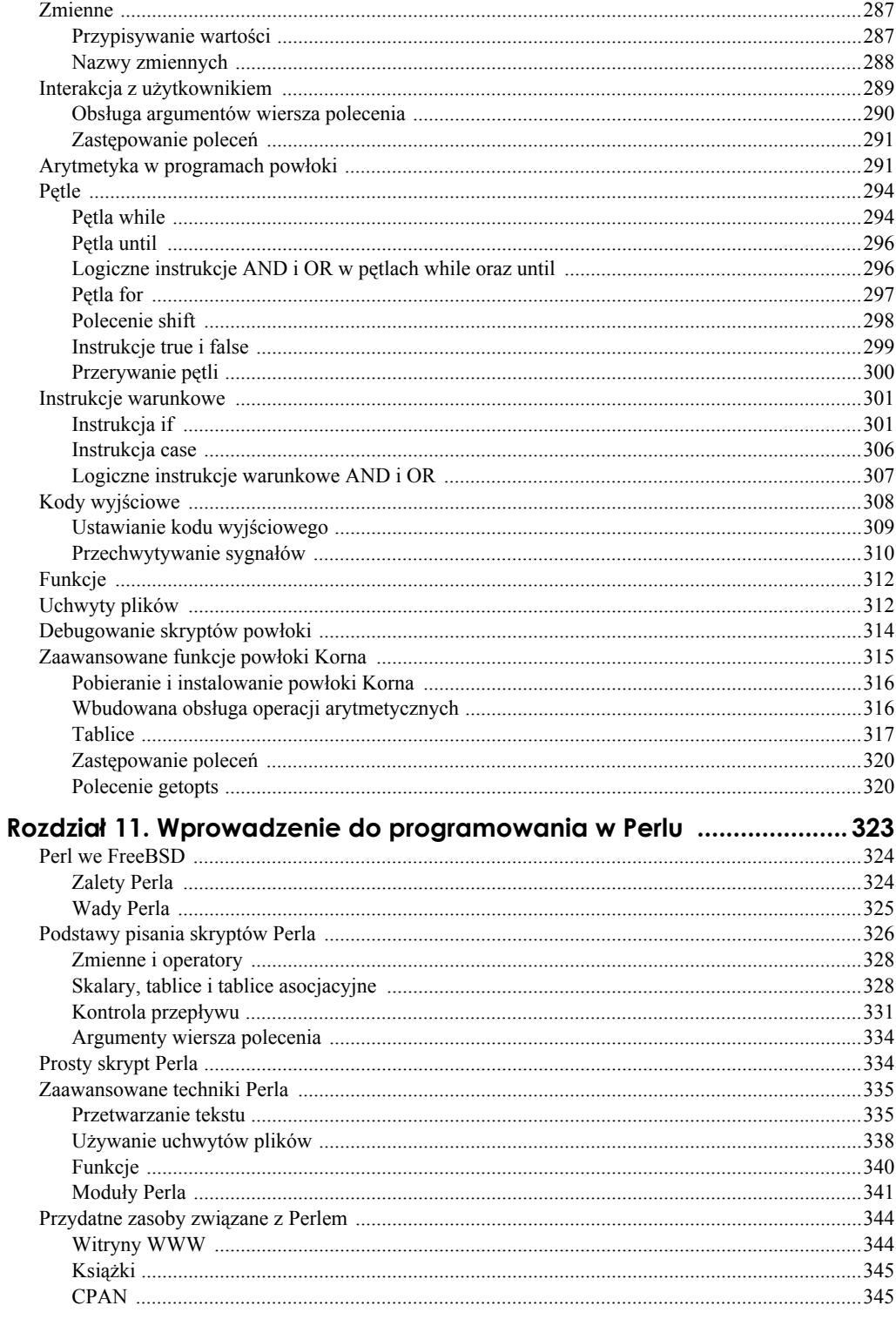

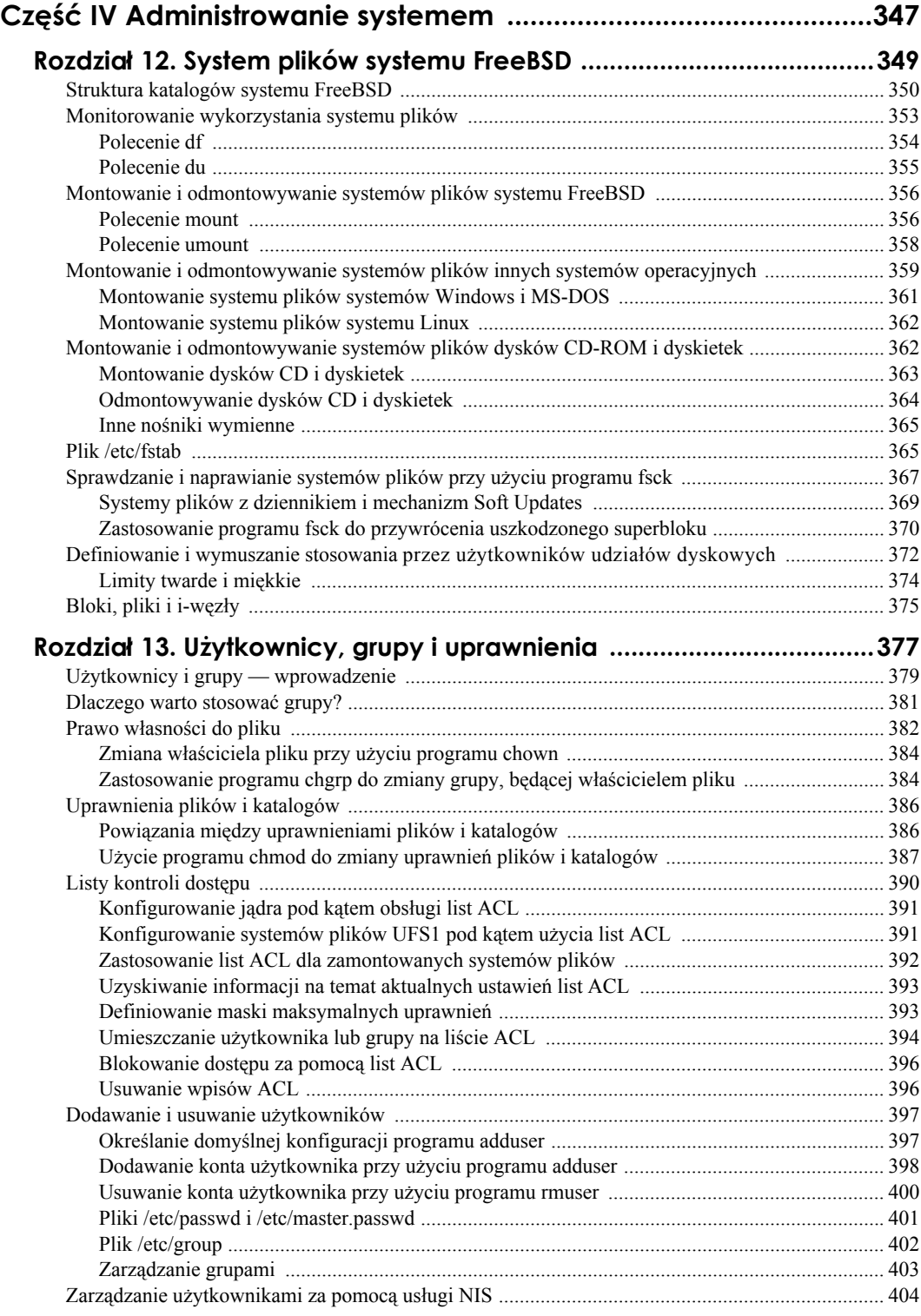

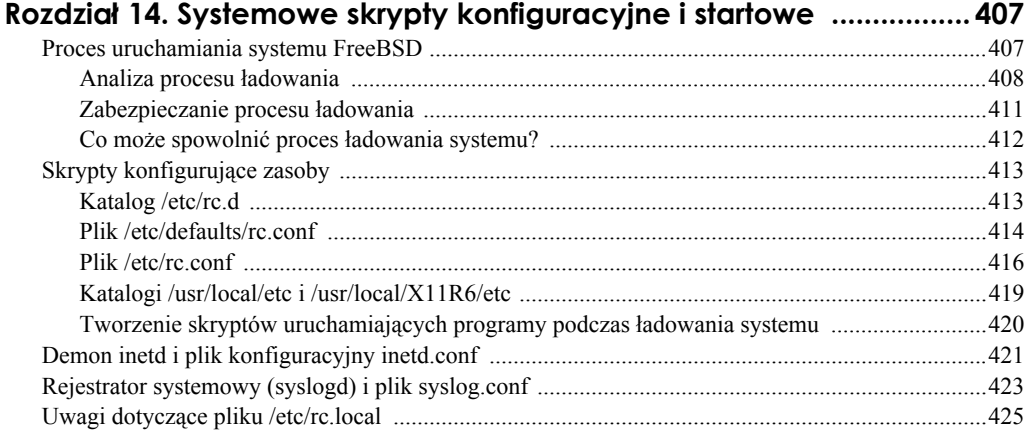

#### **Rozdział 15. Monitorowanie wydajności, kontrola procesów i automatyzacja zadań ...................... 427**

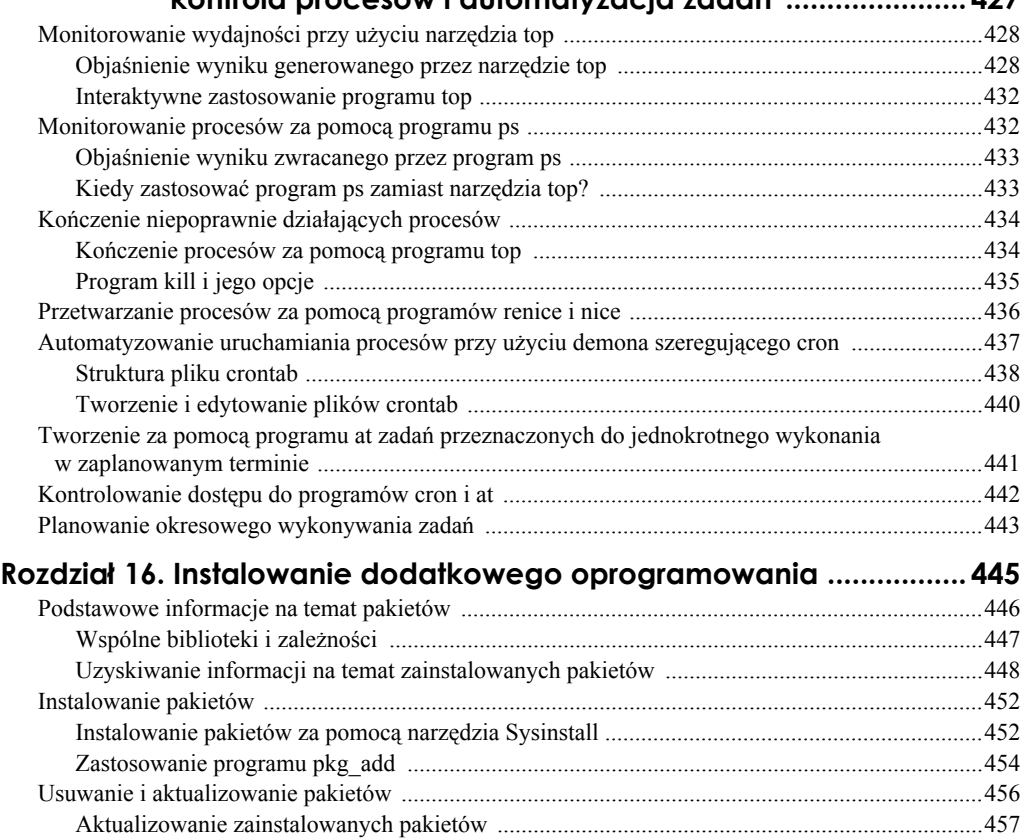

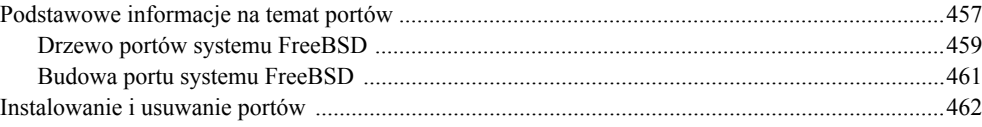

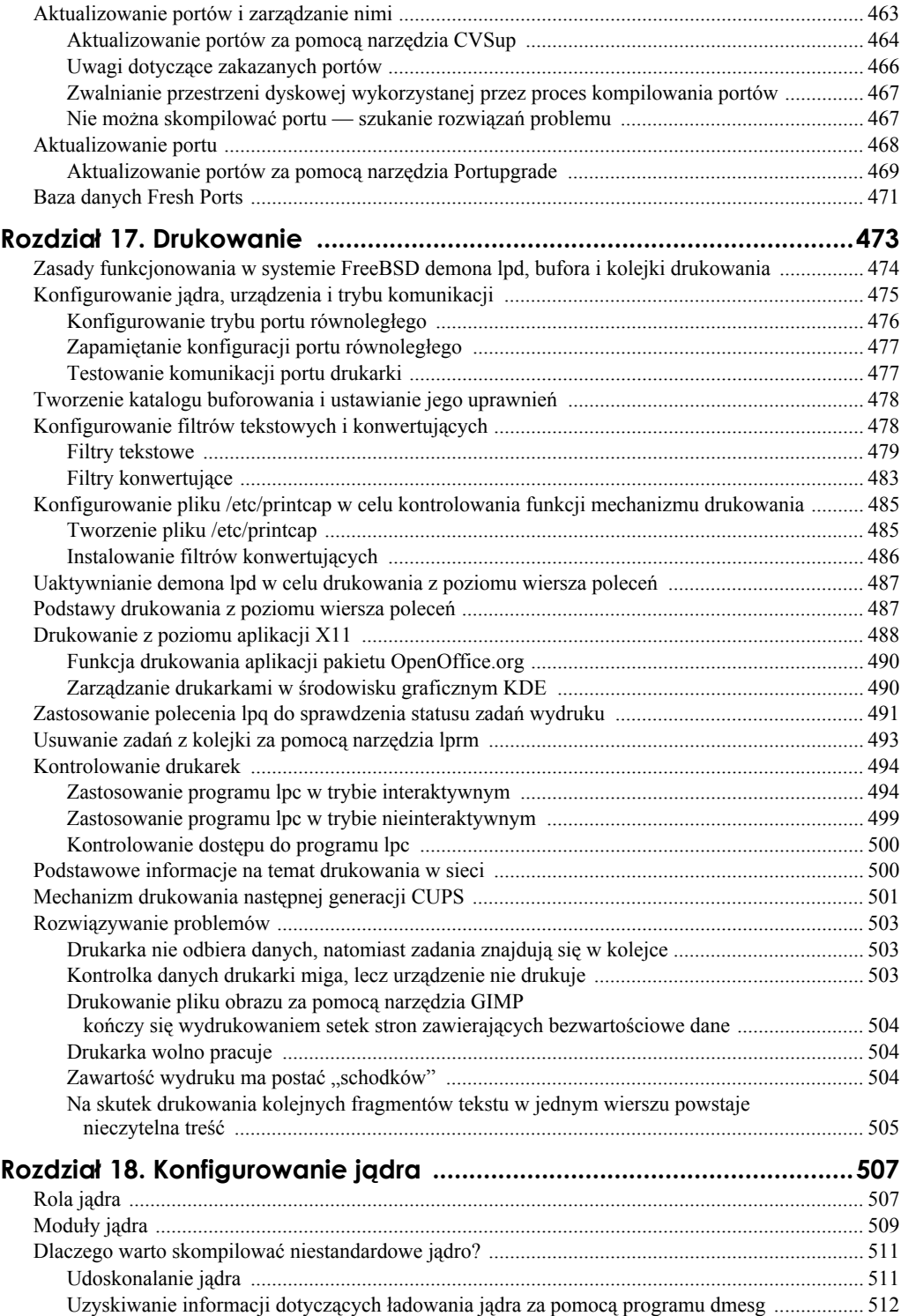

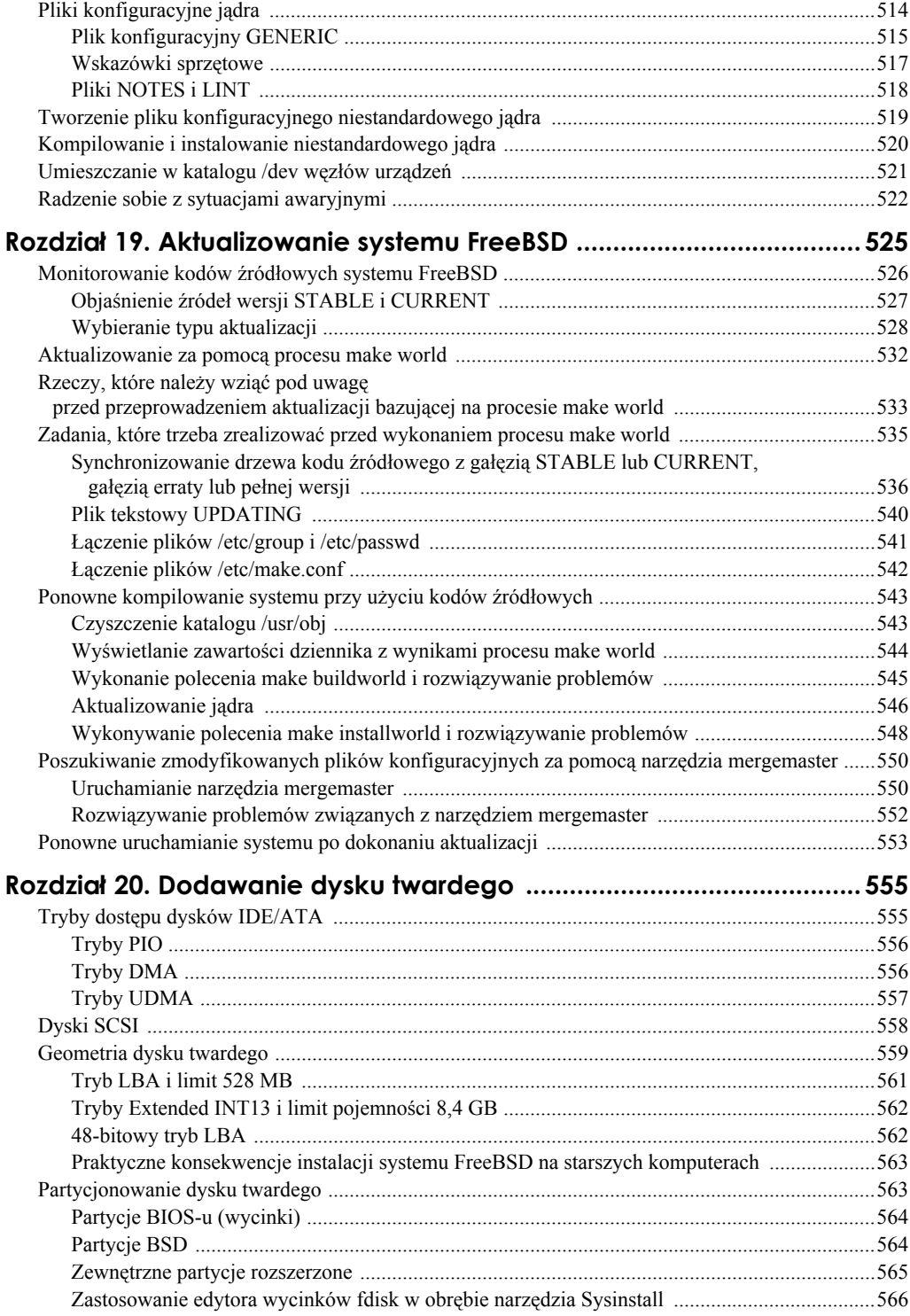

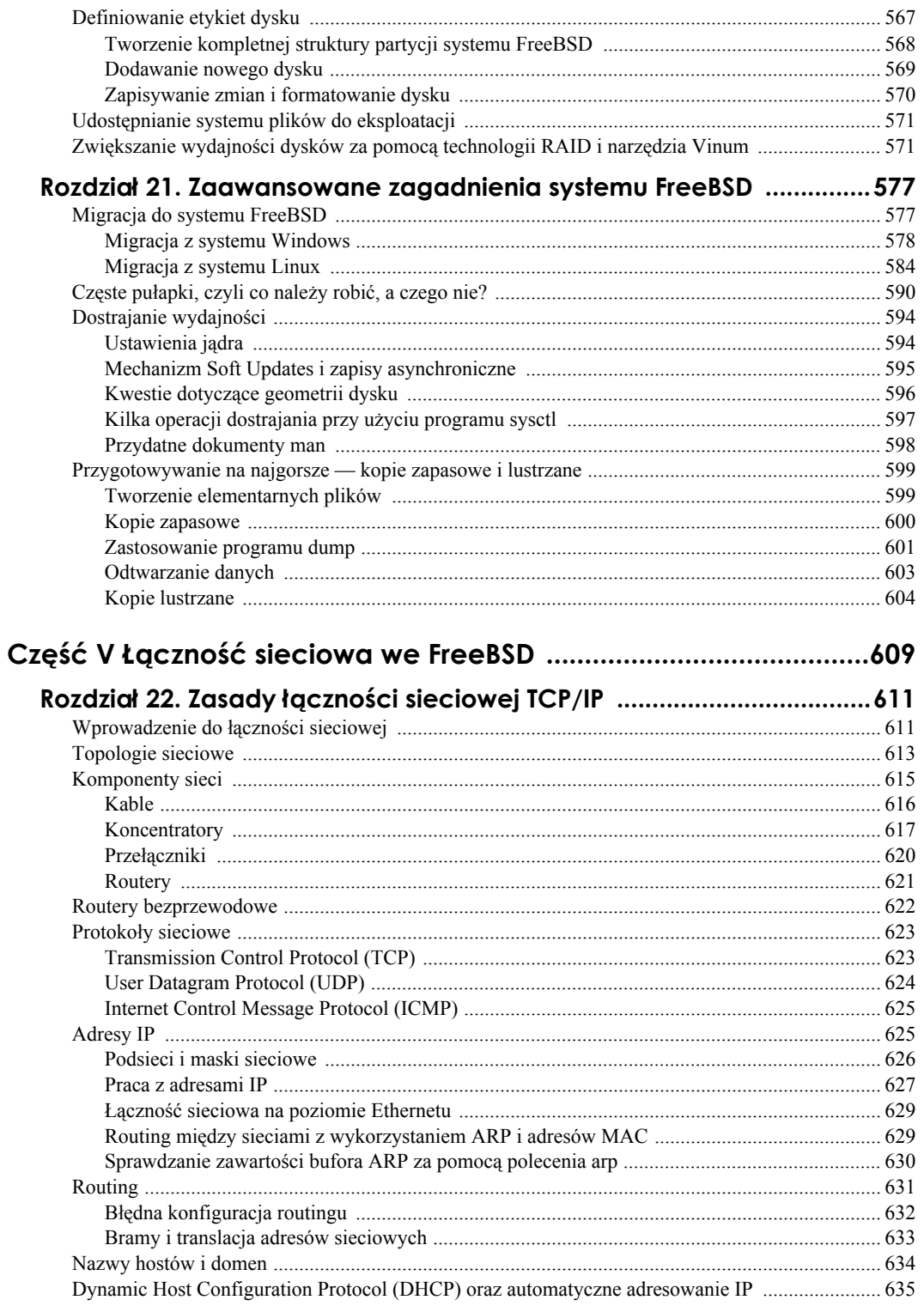

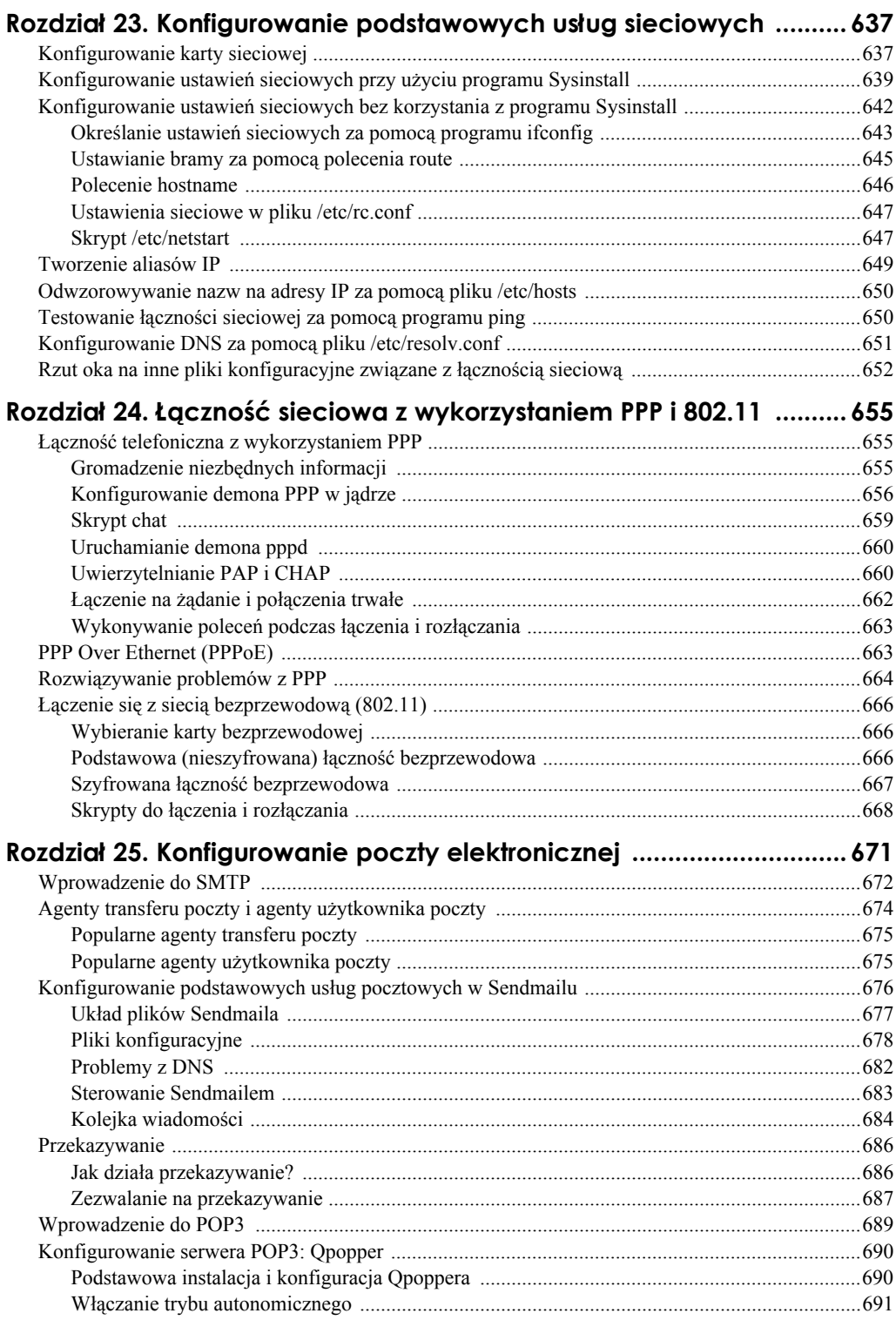

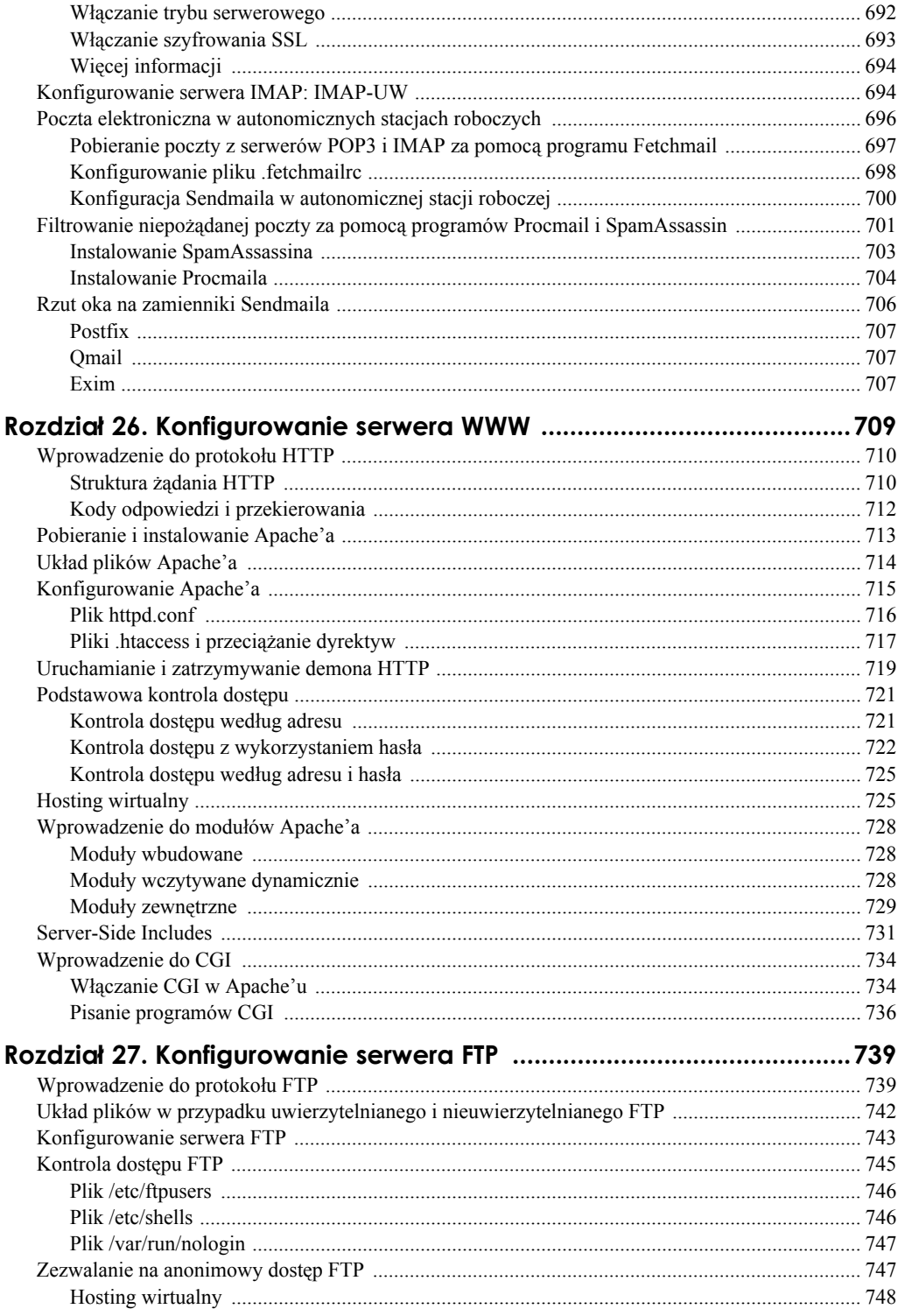

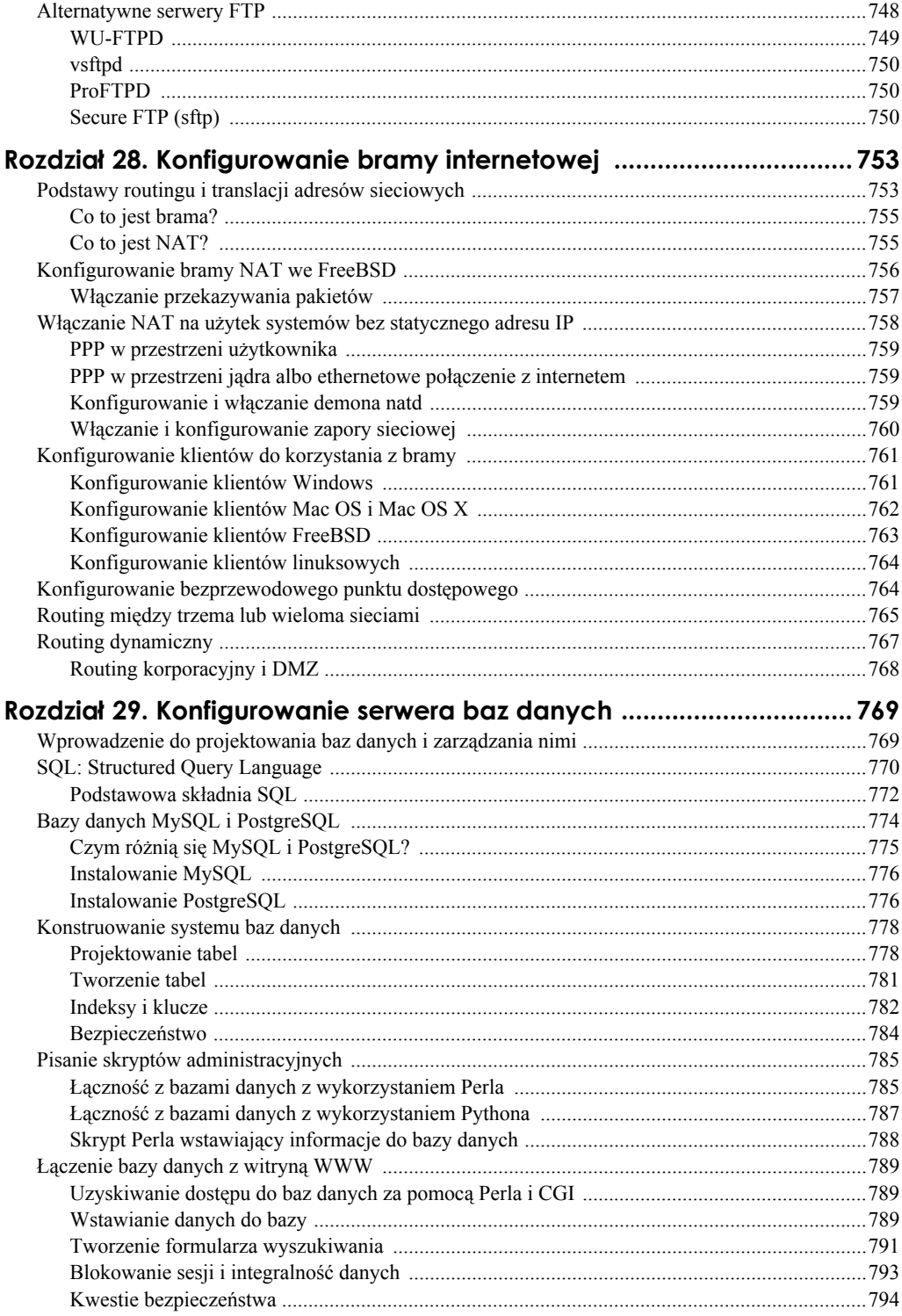

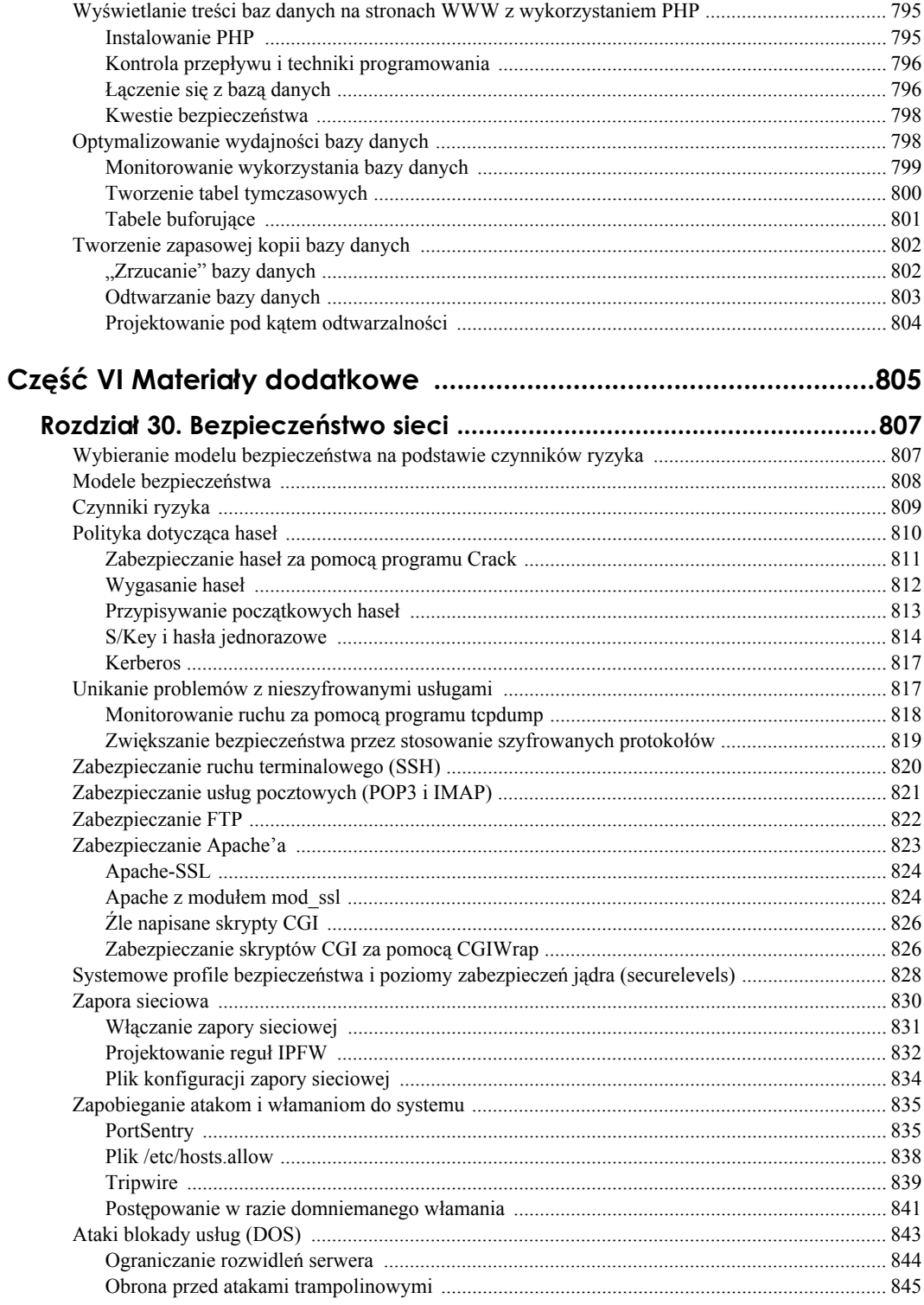

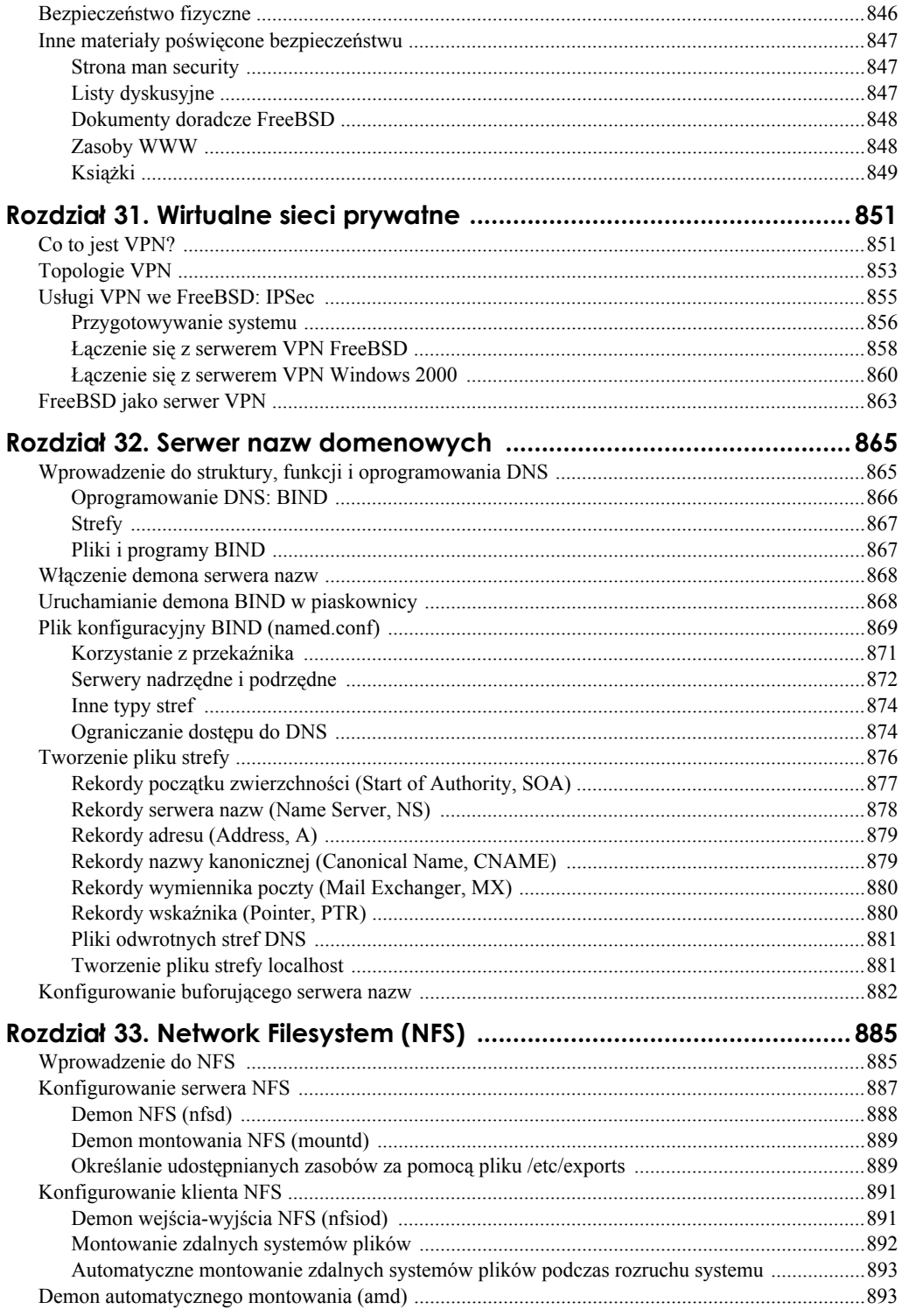

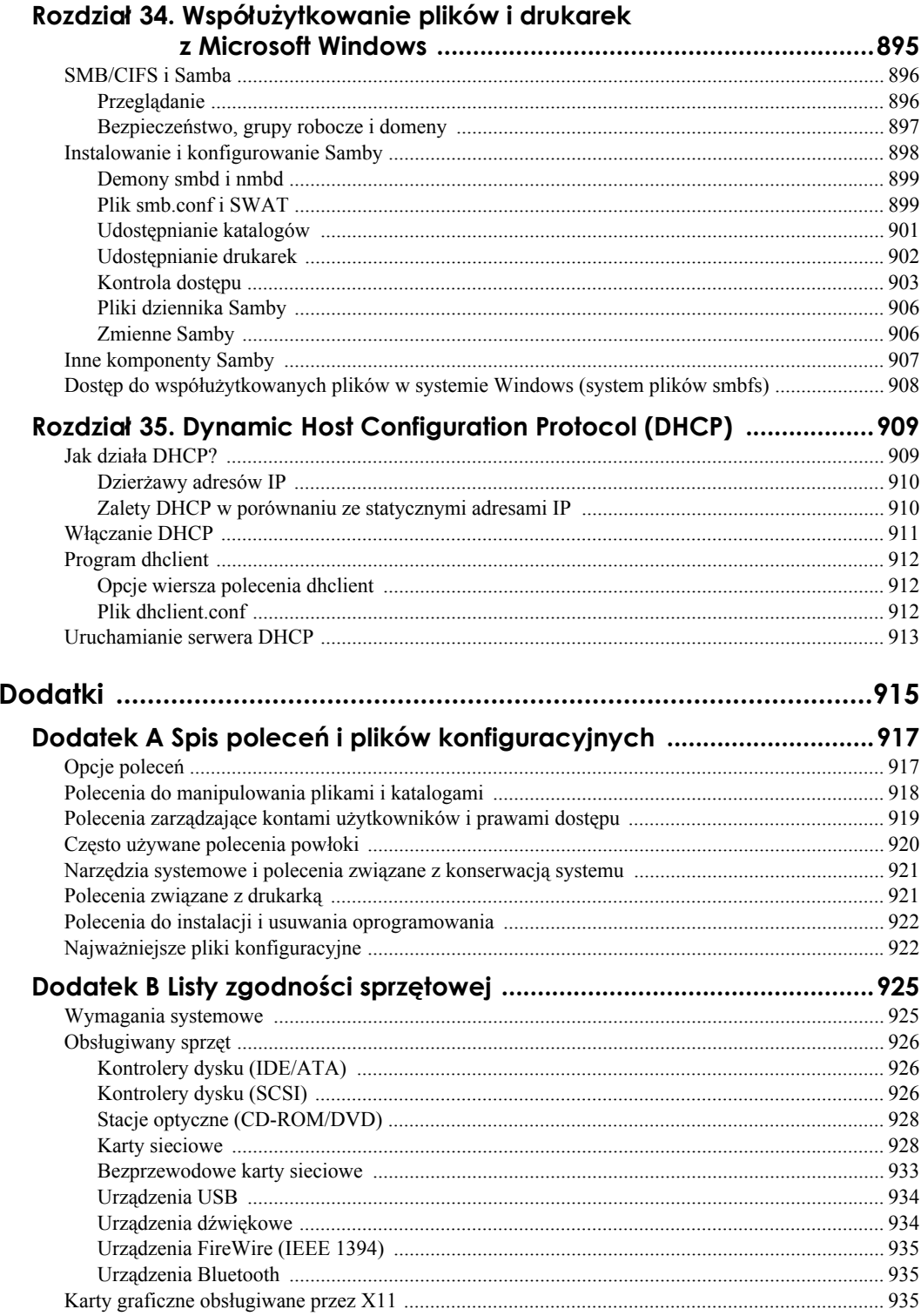

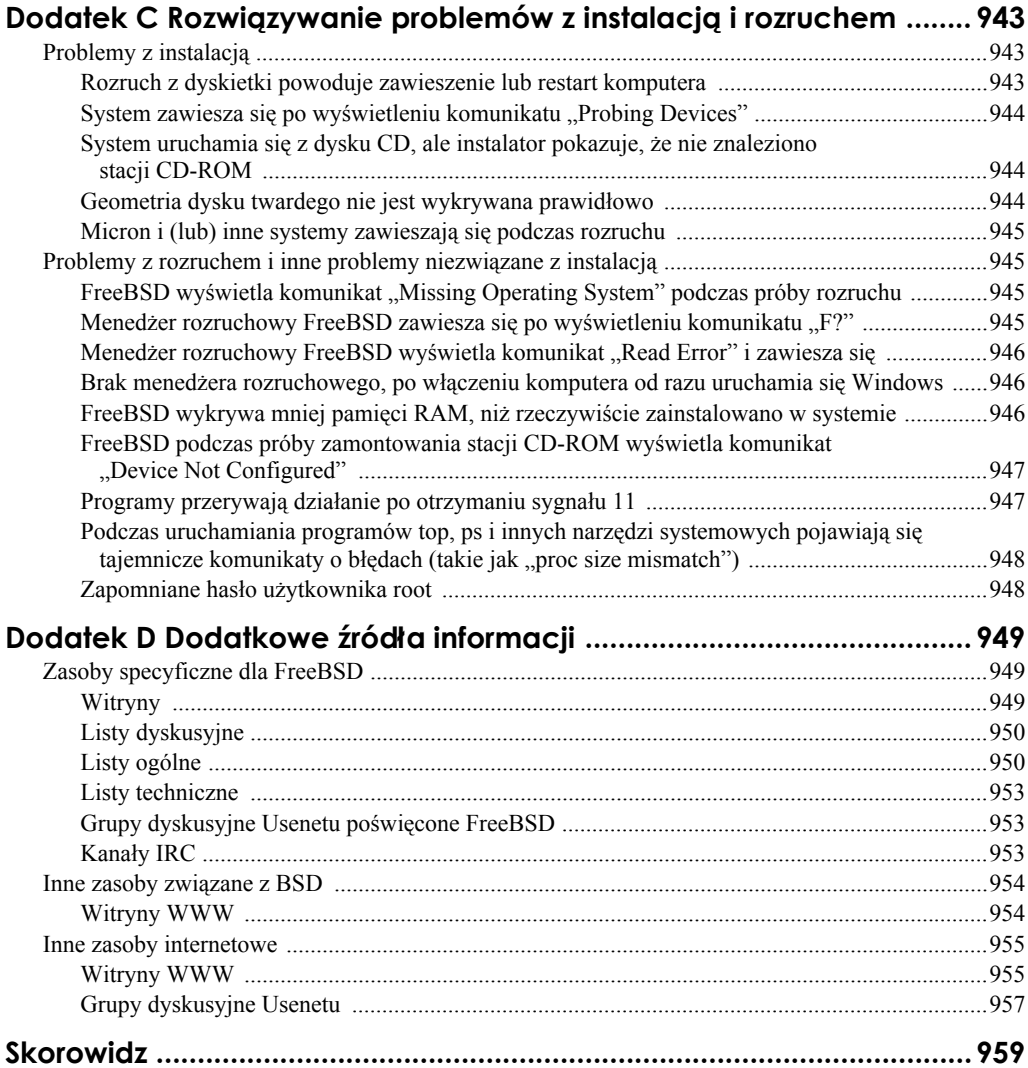

# **Rozdział 2. Instalowanie FreeBSD**

Zanim zaczniemy korzystać z FreeBSD, musimy zainstalować go na dysku twardym komputera, tak samo jak Windows lub inny system operacyjny. Procedura instalacyjna Free-BSD jest nieco bardziej skomplikowana i wymaga większej uwagi niż przeciętna instalacja Windows, ale ci, którzy zastosują się do wskazówek przedstawionych w niniejszym rozdziale, nie powinni napotkać żadnych trudności. W zależności od szybkości systemu i napędu optycznego, instalacja może zająć od 20 minut do godziny i dłużej, a w przypadku instalacji przez sieć — nawet kilka godzin. Większość tego czasu zajmuje kopiowanie plików, więc nie trzeba bez przerwy siedzieć przed komputerem.

Przed przystąpieniem do instalacji warto przeczytać cały niniejszy rozdział, aby zapoznać się z procedurą i uniknąć ewentualnych pułapek. Podczas instalacji FreeBSD może pojawić się znacznie więcej problemów niż to zwykle bywa w przypadku Windows, więc dobrze zawczasu wiedzieć, jakie informacje należy podać programowi instalacyjnemu i do czego będzie używany komputer. W rozdziale 3. opisano też zaawansowane procedury instalacyjne, takie jak tworzenie kopii zapasowej istniejących plików oraz repartycjonowanie dysku bez utraty danych.

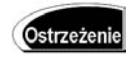

Instalacji systemu nie należy wykonywać w pośpiechu. Ewentualna pomyłka może doprowadzić do uszkodzenia danych już istniejących w komputerze.

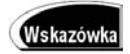

W tym momencie należy przejrzeć listę zgodności sprzętowej zamieszczoną w dodatku B i sprawdzić, czy FreeBSD obsługuje wszystkie komponenty komputera. Nie warto zaczynać instalacji, jeśli jakiś kluczowy element nie jest obsługiwany.

# **Sprawdzanie sprzętu**

Przed rozpoczęciem instalacji należy zgromadzić pewne informacje o sprzęcie na wypadek, gdyby system automatycznie go nie rozpoznał albo nie mógł skonfigurować bez pomocy użytkownika. Oto lista informacji, które mogą być potrzebne podczas instalacji FreeBSD:

- Typ karty graficznej i ilość zainstalowanej pamięci wideo RAM;
- ◆ Podrecznik monitora częstotliwość odświeżania poziomego i pionowego bywa potrzebna do skonfigurowania X Window, okienkowego systemu graficznego FreeBSD;
- Jeśli do komputera podłączony jest modem, trzeba znać numer używanego przez niego portu COM (np. COM1 lub COM2) oraz numer przerwania (IRQ);
- Typ myszy (szeregowa, PS/2, bus albo USB) i używany przez nią port;
- Adres i numer przerwania karty ethernetowej zwłaszcza wtedy, jeśli jest to stara karta ISA, ważny jest też producent i model karty (większość współczesnych kart ethernetowych jest wykrywana automatycznie, więc informacje te są niepotrzebne; poza tym karty sieciowe są obecnie tak tanie, że jeśli karta zainstalowana w komputerze jest choćby trochę przestarzała, prawdopodobnie lepiej kupić nową);
- Użytkownicy podłączeni do sieci powinni też zgromadzić informacje o nazwie hosta, adresie IP, masce podsieci, serwerach DNS i bramie domyślnej; jeśli ktoś nie zna tych parametrów, powinien zapytać administratora sieci albo dostawcę usług internetowych (informacje te są niepotrzebne w sieciach, w których adresy sieciowe są przydzielane przez serwer DHCP);
- ◆ Pojemność dysku twardego. Instalacja FreeBSD z X Window System (X11) oraz kolekcją portów zajmuje około 1,2 gigabajta przestrzeni dyskowej.

Czytelnicy, którzy nie dysponują tymi informacjami, a mają zainstalowany system Windows, mogą uzyskać potrzebne parametry za pomocą programu *Menedżer urządzeń* uruchamianego z *Panelu sterowania*. Więcej informacji można znaleźć w dokumentacji albo w *Pomocy* Windows.

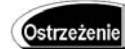

Użytkownicy aktualizujący FreeBSD z wersji 4.x do 5 lub 6 powinni wiedzieć, że opcja aktualizacji binarnej (ang. *"Binary Upgrade"*) w programie Sysinstall nie działa w przypadku tak dużej różnicy wersji. Ci, którzy chcą zaktualizować FreeBSD z wersji 4 do 6, powinni utworzyć kopię zapasową danych i zainstalować system od zera. Jeśli jest to niemożliwe, można przeprowadzić aktualizację ze źródeł w sposób opisany w rozdziale 19.

# **Tworzenie dyskietek instalacyjnych**

Instalacyjny dysk DVD dołączony do niniejszej książki jest dyskiem rozruchowym. Czytelnicy, którzy będą instalować FreeBSD w komputerze obsługującym uruchamianie systemu ze stacji CD/DVD, mogą pominąć niniejszy podrozdział. Ci, którzy nie mają stacji optycznej umożliwiającej uruchomienie systemu albo planują zainstalować FreeBSD w inny sposób (np. przez sieć), powinni zapoznać się z opisaną niżej procedurą.

Jeśli system będzie instalowany przez sieć albo komputer nie obsługuje uruchamiania systemu z dysku DVD, trzeba utworzyć trzy dyskietki rozruchowe. Pozwolą one uruchomić komputer z podstawowym jądrem i minimalnym system operacyjnym, który następnie pobierze kompletny system z serwera FTP FreeBSD i zainstaluje go na dysku twardym. Aby utworzyć dyskietki rozruchowe, należy pobrać pliki obrazu z serwera FTP i nagrać je na zwykłych dyskietkach.

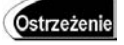

Instalacja z dyskietek wymaga pobrania kilkuset megabajtów danych z serwera FTP FreeBSD. Należy upewnić się, że łącze internetowe jest wystarczająco szybkie albo przygotować na długie oczekiwanie!

Obrazy dyskietek rozruchowych można pobrać z serwera FTP FreeBSD pod adresem ftp.freebsd.org. Są one umieszczone w katalogu /pub/FreeBSD/releases/i386/6.1- -RELEASE/floppies. Zakładam, że czytelnicy będą instalować najnowszą obecnie wersję 6.1; jeśli ukaże się nowa wersja RELEASE, należy zastąpić 6.1 jej numerem. Trzy pliki do pobrania to boot.flp, kern1.flp oraz kern2.flp. Aby utworzyć dyskietki w systemie DOS lub Windows, należy pobrać również program fdimage.exe umieszczony w katalogu /pub/FreeBSD/tools serwera FTP.

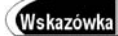

Aby uzyskać szybszy czas reakcji i odciążyć główny serwer FTP, można pobrać obrazy dyskietek z jednego z serwerów lustrzanych, które zazwyczaj mają nazwy złożone z ftp i numeru (np. ftp1.freebsd.org, ftp2.freebsd.org). Użycie mniej obciążonego serwera może przyspieszyć transfer plików.

Pliku obrazu nie można po prostu skopiować na dyskietkę. Dyskietki muszą zostać "sklonowane" w sposób opisany w poniższych punktach. Wyjaśniono w nich, jak utworzyć dyskietki rozruchowe w różnych środowiskach, takich jak Windows albo inny komputerem z Uniksem lub Linuksem. Bez względu na zastosowaną metodę, potrzebne będą trzy czyste, 3,5-calowe dyskietki o pojemności 1,44 MB.

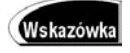

Pliki obrazu należy nagrać na nowych dyskietkach. Przenoszenie obrazu polega na zapisywaniu "surowych" danych na dyskietce, bez uwzględniania jej formatu ani stanu. Nie ma żadnej kontroli błędów, a dysk z uszkodzonym sektorem może opóźnić albo uniemożliwić instalację. Lepiej unikać problemów i po prostu użyć nowych dyskietek.

### **Tworzenie dyskietek rozruchowych w systemie DOS lub Windows**

Należy otworzyć okno wiersza poleceń (w nowszych wersjach Windows otworzyć menu *Start*, wybrać polecenie *Uruchom* i wpisać polecenie **command**). Początkowo użytkownik będzie znajdować się w swoim folderze macierzystym.

Należy przejść do folderu, w którym zapisany jest program fdimage.exe oraz pliki boot.flp, kern1.flp i kern2.flp. Jeśli np. zostały one zapisane na pulpicie, należy wydać następujące polecenia:

```
C:\Documents and Settings\Administrator> cd Pulpit
C:\Documents and Settings\Administrator\Pulpit> fdimage boot.flp a:
```
Kiedy program przestanie działać, trzeba wyjąć ze stacji pierwszą dyskietkę i włożyć drugą, po czym wydać poniższe polecenie:

C:\Documents and Settings\Administrator\Pulpit> **fdimage kern1.flp a:**

Teraz należy powtórzyć tę procedurę w celu utworzenia trzeciej dyskietki z obrazu kern2.flp. Na koniec warto opisać dyskietki (kto tego nie zrobi, będzie żałował!).

# **Tworzenie dyskietek rozruchowych we FreeBSD lub innym systemie uniksowym**

Jeśli dyskietki będą tworzone we FreeBSD lub innym systemie uniksowym, program fdimage.exe jest niepotrzebny (choć nie obędzie się bez plików boot.flp, kern1.flp i kern2.flp).

W celu zapisania obrazów na dyskietkach należy użyć uniksowego narzędzia dd. W systemie FreeBSD trzeba uruchomić je w taki sposób:

# **dd if=boot.flp of=/dev/fd0c**

Kiedy kopiowanie dobiegnie końca, należy wyjąć ze stacji pierwszą dyskietkę i włożyć drugą. Do zapisania drugiego obrazu również posłuży program dd. W systemie FreeBSD polecenie wyglądałoby mniej więcej tak:

# **dd if=kern1.flp of=/dev/fd0c**

Następnie należy powtórzyć tę procedurę w celu utworzenia dyskietki kern2. flp.

Aby powyższe polecenia zadziałały, użytkownik musi mieć prawo do zapisu w urządzeniu dyskietki, które we FreeBSD ma nazwę /dev/fd0c. Inne systemy operacyjne mogą używać odmiennej nazwy urządzenia albo wymagać zastosowania "surowego" urządzenia, np. w Linuksie Red Hat może to być /dev/fd0 lub /dev/floppy. Odpowiednią nazwę urządzenia na użytek polecenia dd można znaleźć w dokumentacji systemu operacyjnego.

Po utworzeniu dyskietek instalacyjnych można przystąpić do instalacji.

# **Uruchamianie programu instalacyjnego**

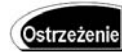

Ci, którzy instalują FreeBSD w komputerze, w którym wcześniej zainstalowano Windows albo inny system operacyjny, a nie chcą utracić tego systemu i jego danych, w tym momencie powinni przeczytać podrozdział "Potencjalne problemy i ograniczenia w komputerach z dwoma systemami operacyjnymi" w rozdziale 3. *Jest to niezwykle istotne*. Niezastosowanie się do wskazówek podanych w tym podrozdziale może doprowadzić do utraty wszystkich danych na dysku!

W następnych kilku podrozdziałach zakładam, że czytelnicy planują usunąć całą istniejącą zawartość dysku w celu zainstalowania FreeBSD, instalują system na nowym dysku albo utworzyli już miejsce na FreeBSD na dysku z innym systemem według wskazówek z rozdziału 3. Zakładam też, że system jest instalowany z dysku DVD dołączonego do książki. Jeśli jest inaczej, należy przejść do rozdziału 3. i przeczytać podrozdziały poświęcone instalacji NFS lub FTP, następnie wrócić w to miejsce i postępować według poniższej instrukcji.

W celu rozpoczęcia instalacji należy włożyć dysk DVD do stacji optycznej (aby zainstalować system z dyskietek, trzeba włożyć dyskietkę z nagranym obrazem boot.flp do stacji A:) i ponownie uruchomić system. W razie potrzeby należy wejść do programu konfiguracyjnego BIOS-u i włączyć uruchamianie systemu ze stacji optycznej albo stacji dyskietek.

#### Uwaga

Niektóre BIOS-y mają zabezpieczenie, które uniemożliwia uruchomienie systemu ze stacji dyskietek. Jeśli system będzie instalowany z dyskietek, należy sprawdzić tę opcję i zezwolić na uruchamianie systemu ze stacji A:. Opis konfigurowania urządzeń rozruchowych w BIOS-ie można znaleźć w dokumentacji komputera.

Kiedy FreeBSD będzie się uruchamiał, na ekranie zostaną wyświetlone komunikaty o jego stanie. Powinna również pojawić się "obrotowa pałeczka" — animowany kursor, który wskazuje realizację jakiegoś zadania. Dopóki pałeczka się obraca, system coś robi. Jeśli pałeczka zatrzyma się na dłuższy czas, prawdopodobnie będzie to świadczyć o zawieszeniu systemu. W takim przypadku należy zajrzeć do dodatku C. poświęconego rozwiązywaniu problemów z instalacją i rozruchem systemu.

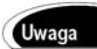

W wersjach FreeBSD starszych niż 6.0 zamiast pełnoekranowego menu rozruchowego pojawia się poniższy komunikat:

FreeBSD/i386 bootstrap loader, Revision 1.1 (root@x64.samsco.home, Thu Nov 3 07:33:10 UTC 2005) | Hit [Enter] to boot immediately, or any other key for command prompt. Booting [kernel] in 9 seconds ... \_

Wtedy należy po prostu nacisnąć klawisz *Enter*, aby kontynuować.

Jeśli system jest uruchamiany z dyskietek, w pewnym momencie zobaczymy komunikat Insert disk labeled "Kernel floppy 1" and press any key; chodzi tu o dyskietkę z obrazem kern1.flp. Kiedy jej zawartość zostanie odczytana, należy zastąpić ją dyskietką kern2.flp. Na koniec użytkownik jest proszony o ponowne włożenie dyskietki rozruchowej, boot.flp.

Po wczytaniu jądra pojawia się tekstowe menu rozruchowe oferujące kilka opcji uruchomienia FreeBSD. W zależności od możliwości konsoli, po prawej stronie listy opcji może ukazać się maskotka "demona" (w kolorze albo czerni i bieli) albo tekstowe logo FreeBSD. Na razie należy nacisnąć *Enter*, aby wybrać opcję domyślną — Boot FreeBSD (uruchom FreeBSD). Opcja ta spowoduje uruchomienie programu Sysinstall.

# Uwaga

W miarę wykrywania oraz inicjalizowania sprzętowych komponentów komputera przez ekran będą przewijać się liczne komunikaty. Jeśli na tym etapie system zawiesi się, należy zajrzeć do dodatku C. poświęconego rozwiązywaniu problemów z instalacją FreeBSD.

# **Nawigacja po programie Sysinstall**

Kiedy jądro zakończy uruchamianie systemu (i pod warunkiem, że nie wystąpią żadne problemy), na ekranie pojawi się program instalacyjny FreeBSD — Sysinstall. Pierwszy ekran tego programu pokazano na rysunku 2.1.

W programie Sysinstall nie można używać myszy, ale nietrudno go obsługiwać. W tabeli 2.1 wymienione są klawisze nawigacyjne, za pomocą których można się poruszać.

Ponadto większość opcji można wybierać przez naciśnięcie litery wyróżnionej w nazwie zwykle jest to pierwsza litera nazwy opcji.

**Rysunek 2.1.** *Główne menu programu Sysinstall*

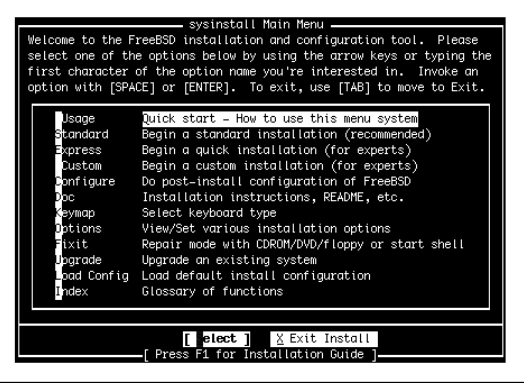

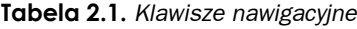

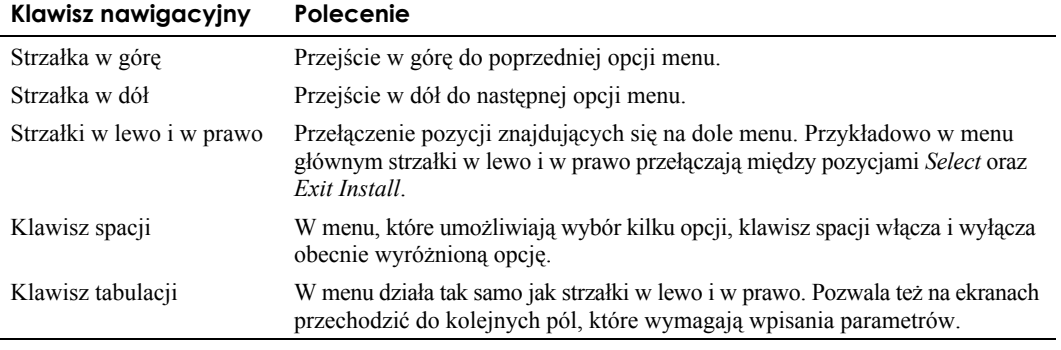

Aby dowiedzieć się więcej o programie Sysinstall, można wyróżnić opcję *Usage* i nacisnąć klawisz *Enter*. Ponieważ jednak program zostanie objaśniony poniżej, sugeruję nacisnąć strzałkę w dół, aby przejść do drugiej opcji, a następnie wybrać ją w celu rozpoczęcia standardowej instalacji.

Po wybraniu opcji *Standard* pojawi się komunikat, że konieczne będzie skonfigurowanie partycji dysku twardego za pomocą programu fdisk. Po przeczytaniu tego komunikatu należy po prostu nacisnąć klawisz *Enter*.

# **Tworzenie partycji i przypisywanie punktów montowania**

Po naciśnięciu klawisza *Enter* komunikat o konieczności utworzenia partycji zniknie i stanie się jedno z dwojga:

 Jeśli w systemie jest tylko jeden dysk twardy, od razu pojawi się edytor partycji FreeBSD. W takim przypadku można pominąć następny punkt ("Wybieranie dysku twardego") i kontynuować lekturę od punktu "Partycjonowanie dysku".

 Jeśli w systemie jest więcej niż jeden dysk, pojawi się menu z możliwością wyboru tego dysku, na którym zostanie zainstalowany FreeBSD. W takim przypadku należy przeczytać następny punkt ("Wybieranie dysku twardego").

Ostrzeżenie

Pomyłka przy tworzeniu partycji i przypisywaniu punktów montowania może doprowadzić do utraty wszystkich danych na dysku. Jeśli dysk zawiera coś ważnego, lepiej najpierw utworzyć kopię zapasową danych. Jeśli FreeBSD będzie instalowany na dysku, na którym jest już inny system operacyjny, należy najpierw przeczytać rozdział 3.

# **Wybieranie dysku twardego**

Jeśli w systemie zainstalowano wiele dysków twardych, na ekranie pojawi się menu podobne do tego z rysunku 2.2.

#### **Rysunek 2.2.**

*Wybieranie dysków twardych, na których zostanie zainstalowany FreeBSD*

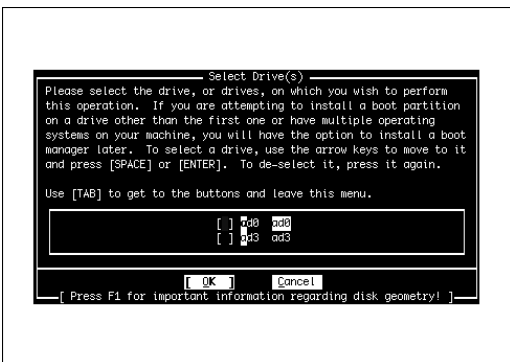

Menu może wyglądać nieco inaczej niż na rysunku. W tabeli 2.2 opisano niektóre wartości, które mogą się w nim pojawić, oraz ich znaczenie.

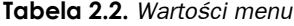

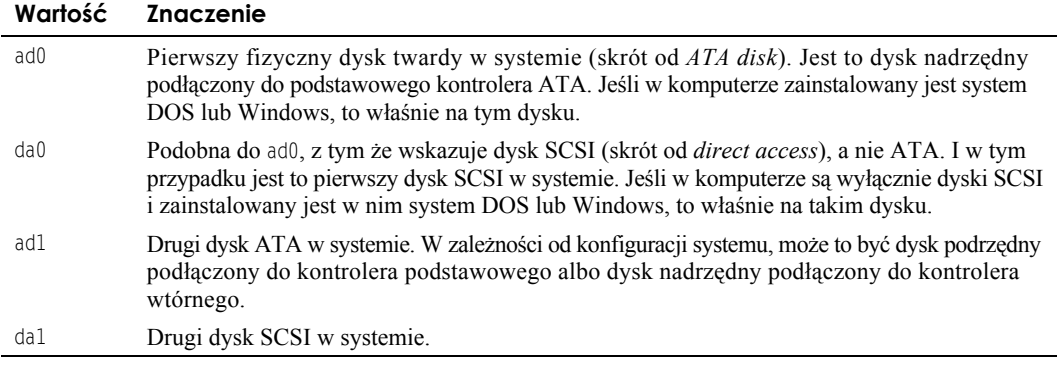

Na liście mogą się również pojawić dyski ad2 i ad3 albo da2, da3 itd. Należy tylko zapamiętać, że liczba reprezentuje numer dysku w systemie i FreeBSD zaczyna numerować dyski od zera, a nie od jednego.

Aby wybrać dysk na użytek FreeBSD, należy nacisnąć klawisz spacji. Można też zainstalować FreeBSD na więcej niż jednym dysku. Jest to dość częsta konfiguracja, a jej końcowy wynik jest niezauważalny w codziennej pracy. Innymi słowy, jeśli nawet FreeBSD zostanie zainstalowany na wielu dyskach, z perspektywy użytkownika wygląda to tak, jakby znajdował się na jednym. W następnym podrozdziale wyjaśnię, dlaczego zainstalowanie systemu na wielu dyskach może być korzystne.

Po wybraniu dysku z tego menu pojawi się edytor partycji FreeBSD, który służy do modyfikowania tablicy partycji dysku. Po wprowadzeniu zmian i zamknięciu edytora partycji menu pojawi się ponownie. W tym momencie można wybrać następny dysk do edycji albo nacisnąć klawisz *Enter*, aby opuścić menu i kontynuować instalację. Po zakończeniu edycji dysków pojawi się edytor etykiet dysków FreeBSD (więcej informacji na ten temat znajduje się w następnym punkcie, w którym opisano edytor partycji).

#### Ostrzeżenie

Jeśli FreeBSD ma być zainstalowany na drugim dysku twardym, a pierwszy zawiera inny system operacyjny i nie będzie modyfikowany, trzeba zainstalować menedżer rozruchowy, który pozwoli na wybieranie systemu podczas uruchamiania komputera. FreeBSD umożliwi zainstalowanie menedżera rozruchowego w dalszej części procedury instalacyjnej. Jednakże menedżer rozruchowy *musi* być zainstalowany na pierwszym dysku w systemie. Aby tak się stało, *trzeba* wybrać pierwszy dysk w tym menu. Jeśli nawet pierwszy dysk ma pozostać niezmieniony, należy wybrać go z menu, a następnie od razu opuścić edytor partycji. Następnie można wybrać z menu inny dysk i skonfigurować go na użytek FreeBSD. Dzięki temu FreeBSD będzie mógł zainstalować menedżer rozruchowy na pierwszym dysku; w przeciwnym razie menedżer rozruchowy nie zostanie zainstalowany na pierwszym dysku i nie będzie można uruchomić FreeBSD po zakończeniu instalacji.

### **Partycjonowanie dysku**

#### Oto ekran edytora partycji:

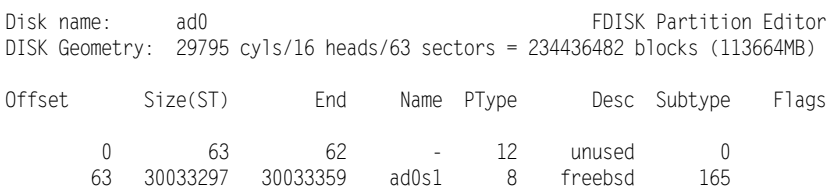

The following commands are supported (in upper or lower case):

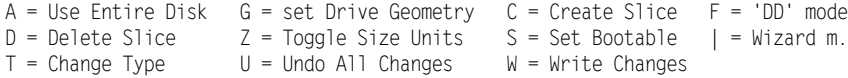

Use F1 or ? to get more help, arrow keys to select.

W tym przykładzie pierwszy wiersz wskazuje, że partycjonujemy dysk ad0, który — jak wyjaśniono wcześniej — jest pierwszym dyskiem ATA w systemie. Drugi wiersz zawiera informacje o geometrii dysku (więcej informacji na ten temat można znaleźć w rozdziale 20.; znajomość geometrii dysku twardego nie jest konieczna, chyba że FreeBSD ma problemy z jej wykryciem). W następnych kilku wierszach widnieją informacje o każdej obecnie zdefiniowanej partycji dysku. Jeśli jest to nowy dysk albo przed przystąpieniem do instalacji FreeBSD usunięto z niego wszystkie partycje, będzie się na nim znajdować tylko jedna partycja o nazwie "unused" zajmująca cały dysk. W tabeli 2.3 wyjaśniono, co oznaczają informacje w poszczególnych kolumnach.

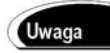

Czytelnicy, którzy nie znają terminów używanych w tym podrozdziale (takich jak *sektor*), mogą zajrzeć do rozdziału 20., w którym podałem podstawowe informacje o dyskach twardych i opisałem związaną z nimi terminologię.

| Kolumna   | Informacja                                                                                                    |
|-----------|----------------------------------------------------------------------------------------------------|
| Offset    | Początkowy sektor partycji.                                                                                                    |
| Size (ST) | Rozmiar partycji w sektorach.                                                                                                    |
| Fnd       | Ostatni sektor partycji.                                                                                                    |
| Name      | Nazwa urządzenia przypisana danej partycji przez FreeBSD (jeśli jest znana).                                                                                                    |
| PType     | Liczba reprezentująca typ partycji.                                                                                                    |
| Desc      | Typ partycji.                                                                                                    |
| Subtype   | Dodatkowe informacje o typie partycji.                                                                                                    |
| Flags     | W tej komunie mogą pojawić się następujące symbole:                                                                                                    |
|           | = Wycinek jest prawidłowo wyrównany.                                                                                                    |
|           | > Wycinek wychodzi poza 1024 cylinder dysku. Bywa to problemem później, podczas tworzenia<br>etykiet dysków, ponieważ partycje rozruchowe przekraczające 1024 cylinder w niektórych<br>komputerach uniemożliwiają uruchomienie systemu (jest to ograniczenie BIOS-u, a nie<br>FreeBSD). |
|           | Wycinek zawiera główny system plików, czyli najwyższy w hierarchii system plików<br>w systemie FreeBSD.                                                                                                    |
|           | Wycinek używa oznaczania błędnych sektorów metodą BAD144.<br>В                                                                                                    |
|           | Wycinek jest partycją FreeBSD.<br>С                                                                                                    |
|           | Wycinek jest partycją aktywną (tzn. umożliwiającą rozruch systemu).                                                                                                    |

**Tabela 2.3.** *Informacje dotyczące tablicy partycji*

Klawisz *Z* pozwala przełączać jednostki między sektorami, kilobajtami, megabajtami Wskazówka i gigabajtami.

Aby całe dostępne miejsce na dysku przydzielić systemowi FreeBSD, wystarczy wybrać opcję *Use Entire Disk* przez naciśnięcie klawisza *A*. Powinien pojawić się wiersz pokazujący pojedynczą partycję podtypu 165 opisaną jako freebsd. Pojawi się także wiersz z opisem unused. Nie należy się tym przejmować — jest to normalny objaw nawet w razie wybrania całego dysku. Następnie należy nacisnąć klawisz *Q*, aby opuścić edytor partycji. Nie należy naciskać klawisza *W* (*Write Changes*), ponieważ ta opcja jest przewidziana do dokonywania zmian w istniejących systemach plików, a nie do początkowej instalacji systemu.

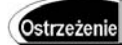

Wybranie całego dysku na użytek FreeBSD spowoduje usunięcie wszystkich danych znajdujących się na dysku. Należy zawczasu utworzyć kopię zapasową wszystkich informacji, które powinny być zachowane. W rozdziale 3. wyjaśniono, co należy zrobić, aby zainstalować FreeBSD bez usuwania całej zawartości dysku.

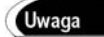

FreeBSD, inaczej niż Linux, nie używa wielu partycji na jednym dysku, choć zwykle jego systemy plików są przechowywane w oddzielnych obszarach. Do tworzenia tych obszarów używa się edytora etykiety dysku. Różnicę między "partycjami" w stylu BSD (wycinkami) a partycjami w stylu DOS-a lub Linuksa wyjaśniono w rozdziale 20.

Następnie FreeBSD zapyta, czy ma zainstalować menedżer rozruchowy. Jeśli system będzie instalowany na dysku innym niż pierwszy, należy wybrać opcję *BootMgr*. Opcję tę trzeba wybrać również wtedy, gdy na danym dysku będą zainstalowane inne systemy operacyjne. Jeśli FreeBSD jest instalowany na pierwszym dysku jako jedyny system, można wybrać opcję *Standard*.

Jeśli w komputerze znajduje się tylko jeden dysk twardy, pojawi się komunikat o konieczności utworzenia partycji BSD wewnątrz utworzonej właśnie partycji fdisk. Należy nacisnąć klawisz *Enter*, aby przejść do edytora etykiety dysku. Jeśli w komputerze jest więcej dysków, można wrócić do menu wyboru dysku.

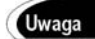

Jeśli instalacja FreeBSD ma być rozłożona na kilka dysków (albo ze względu na brak miejsca na pełną instalację, albo z przyczyn wydajnościowych), należy wybrać pozostałe dyski na użytek FreeBSD, powtarzając procedurę opisaną w tym punkcie. Po utworzeniu partycji na wybranych dyskach należy wyróżnić opcję *OK* i nacisnąć klawisz *Enter*.

### **Edytor etykiety dysku**

Za pomocą edytora etykiety dysku tworzy się systemy plików, w których zostanie rzeczywiście zapisana instalacja FreeBSD. Polega to na dzieleniu partycji (*wycinków*) utworzonych za pomocą edytora partycji na podpartycje (*partycje BSD*), które zostaną powiązane z określonymi lokacjami w systemie. Ekran edytora etykiety dysku początkowo wygląda tak:

```
 FreeBSD Disklabel Editor
Disk: ad0 Partition name: ad0s1 Free: 234436482 blocks (113664MB)
Part Mount Size Newfs Part Mount Size Newfs
---- ----- ---- ----- ---- ----- ---- -----
The following commands are valid here (upper or lower case):
C = Create D = Delete M = Mount p. W = WriteN = Newfs Opts Q = Finish S = Toggle SoftUpdates Z = Custom Newfs
T = T^{eq} Toggle Newfs U = Undo A = Auto Defaults R = Delete+Merge
Use F1 or ? to get more help, arrow keys to select.
```
W programie może być wymieniony jeden lub więcej dysków. Zależy to od tego, ile dysków wybrano na użytek FreeBSD.

Od wersji 5.0 FreeBSD opcja *Auto Defaults* zapewnia rozsądne wartości domyślne, które sprawdzają się w większości zastosowań. Czytelnicy, którzy nie mają ochoty na ręczne partycjonowanie dysku (opisane w następnym podrozdziale), mogą wybrać opcję *Auto Defaults* (klawisz *A*), a następnie nacisnąć klawisz *Q*, aby zamknąć edytor etykiety dysku (po czym mogą kontynuować lekturę od podrozdziału "Wybieranie standardowego zestawu dystrybucyjnego"). Ci, którzy używają więcej niż jednego dysku albo chcą dostosować systemy plików do własnych potrzeb, muszą ręcznie skonfigurować partycje, więc powinni przeczytać następny punkt.

### **Partycjonowanie ręczne**

Konieczne jest utworzenie co najmniej dwóch partycji: głównego systemu plików oraz partycji wymiany. Tego rodzaju minimalizm nie jest jednak godny polecenia. Niektórzy odczuwają taką pokusę, ponieważ gwarantuje to, że nie skończy się miejsce na partycji, na której jest ono potrzebne, podczas gdy na innej będzie znajdować się mnóstwo wolnej przestrzeni dyskowej, której nie będzie można wykorzystać do żądanych celów. W rzeczywistości istnieje przynajmniej jedna dobrze znana dystrybucja Linuksa, która zachęca do umieszczenia całego systemu na jednej partycji. Jest to niebezpieczne z dwóch przyczyn.

Po pierwsze, FreeBSD i wszystkie inne wersje Uniksa to potężne, wielozadaniowe systemy operacyjne. Niemal zawsze coś się w nich dzieje — zwłaszcza w mocno obciążonych serwerach. Systemy te utrzymują wiele otwartych plików i często zapisują dane na dysku. Jeśli podczas operacji zapisu system zawiesi się, wystąpi awaria prądu albo sprzątaczka przejedzie odkurzaczem po kablu zasilającym, system plików może ulec uszkodzeniu. W zależności od tego, co i gdzie było zapisywane podczas awarii, uszkodzenie może być na tyle poważne, że system plików ulegnie nieodwracalnemu zniszczeniu. Uszkodzenie systemu plików jest znacznie mniej prawdopodobne, jeśli podczas awarii nie są w nim zapisywane żadne dane.

Właśnie dlatego warto używać wielu systemów plików. Pomaga to ograniczyć uszkodzenia do jednego obszaru, a w dodatku chroni niezwykle ważną partycję główną. W dobrze skonfigurowanym systemie partycja główna prawie nigdy nie jest zapisywana.

Po drugie, umieszczanie całego systemu na jednej partycji jest niebezpieczne, ponieważ naraża serwer na różne odmiany blokady usług (ang. *Denial of Service*, DoS). Bez względu na to, czy sytuacja taka jest przypadkowa, czy też spowodowana przez napastnika, może się zdarzyć i rzeczywiście zdarza się aż nazbyt często. Przykładowo w systemie, który nie wymusza limitów przestrzeni dyskowej, użytkownik może celowo lub przypadkowo (przez błędne użycie polecenia kopiującego pliki) utworzyć plik, który wypełni całą partycję z katalogami macierzystymi. Jeśli wszystkie systemy plików znajdują się w tej samej partycji, skutki nie ograniczą się do niemożności zapisywania plików w katalogu macierzystym. Użytkownicy nie będą mogli korzystać z poczty, bo w katalogu buforowym nie będzie można zapisać nowych wiadomości ani drukować plików, ponieważ zabraknie miejsca w kolejce wydruku. Serwer WWW może przestać realizować żądania, ponieważ nie będzie mógł zapisać danych w swoim pliku dziennika. Demon syslogd (program, który rejestruje komunikaty systemowe) nie będzie mógł rejestrować ważnych informacji, przez co napastnicy mogą niezauważenie wtargnąć do systemu. Zawiodą programy, które muszą zapisywać pliki tymczasowe, ponieważ nie będzie wolnego miejsca w systemie plików tmp.

Trudno przewidzieć, kiedy skończy się miejsce w systemach plików. Z reguły lepiej jednak mieć za dużo partycji niż za mało, dlatego radzę utworzyć przynajmniej pięć: jedną na system główny (/), jedną na obszar wymiany, jedną na system plików użytkowników (/usr), jedną na system plików zmiennych (/var) i jedną na pliki tymczasowe, w której mogą zapisywać dane wszyscy użytkownicy (/tmp). Niektórzy zalecają umieścić system plików /var w tej samej partycji, co /usr, ponieważ trudno rozsądzić, ile przestrzeni należy przydzielić partycji /var. Odradzam to jednak, bo narażamy system na ataki blokady usług zwłaszcza wtedy, jeśli katalogi macierzyste użytkowników są umieszczone w tej samej partycji, co system plików /usr.

#### Uwaga

Dzięki mechanizmowi *pamięci wirtualnej* FreeBSD może używać więcej pamięci, niż rzeczywiście jest zainstalowane w systemie. FreeBSD przenosi na dysk strony pamięci, które w danym momencie nie są używane, zwalniając w ten sposób miejsce na aktualnie potrzebne dane. Kiedy strona pamięci przeniesiona na dysk znów jest potrzebna, FreeBSD kopiuje ją z powrotem do pamięci, w razie potrzeby robiąc miejsce przez przeniesienie na dysk innych danych. Operacje te noszą nazwę *wymiany*, a obszar dysku, w którym przechowywane są przeniesione strony, określa się mianem *partycji wymiany*.

Aby ułatwić czytelnikom decyzję dotyczącą rozmieszczenia systemów plików w poszczególnych partycjach, w tabeli 2.4 opisałem niektóre katalogi FreeBSD oraz ich przeznaczenie. Nie jest to kompletna lista; zawiera tylko katalogi będące kandydatami do umieszczenia w oddzielnych partycjach. Pełną listę katalogów i ich zastosowań można znaleźć w rozdziale 12.

# Wskazówka

Jeśli w komputerze jest więcej niż jeden dysk twardy, można zoptymalizować wydajność systemu przez uważny podział zadań między poszczególne dyski. Jeśli np. w systemie działa serwer grup dyskusyjnych (który dość mocno obciąża dysk) oraz serwer WWW (również intensywnie korzystający z dysku), katalog z artykułami grup dyskusyjnych oraz katalog ze stronami WWW powinny być umieszczone na innych dyskach. Podobnie przechowywanie zawartości bazy danych na dysku innym niż statyczna treść może znacznie przyspieszyć działanie serwera WWW.

### **Partycja główna**

Jeśli system nie używa oddzielnej partycji /boot, pierwszą partycją na dysku powinna być partycja główna (/). Aby utworzyć partycję główną, należy za pomocą klawiszy strzałek wyróżnić odpowiedni wycinek dysku (na górze ekranu edytora partycji widoczna jest nazwa dysku i partycji, a także ilość nieprzydzielonego miejsca). Następnie należy nacisnąć klawisz *C* (*Create Partition*).

Pojawi się okno dialogowe z pytaniem o rozmiar partycji (rysunek 2.3).

Już wspominałem, że na partycję główną powinno wystarczyć 256 MB. Jak informuje komunikat w oknie dialogowym, można określić rozmiar w megabajtach, dodając literę M do wprowadzonej liczby. Aby utworzyć partycję główną o rozmiarze 256 MB, należy napisać **256M** i nacisnąć klawisz *Enter*. Pojawi się pytanie o typ partycji. Ponieważ partycja ta będzie przechowywać główny system plików, należy wybrać opcję *FS — A file system* i nacisnąć klawisz *Enter*. Następnie pojawi się pytanie o punkt montowania partycji. *Punkt montowania* to katalog, w którym dostępny będzie dany system plików. Ponieważ jest to główny system plików, należy wpisać / i nacisnąć klawisz *Enter*.

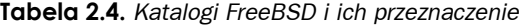

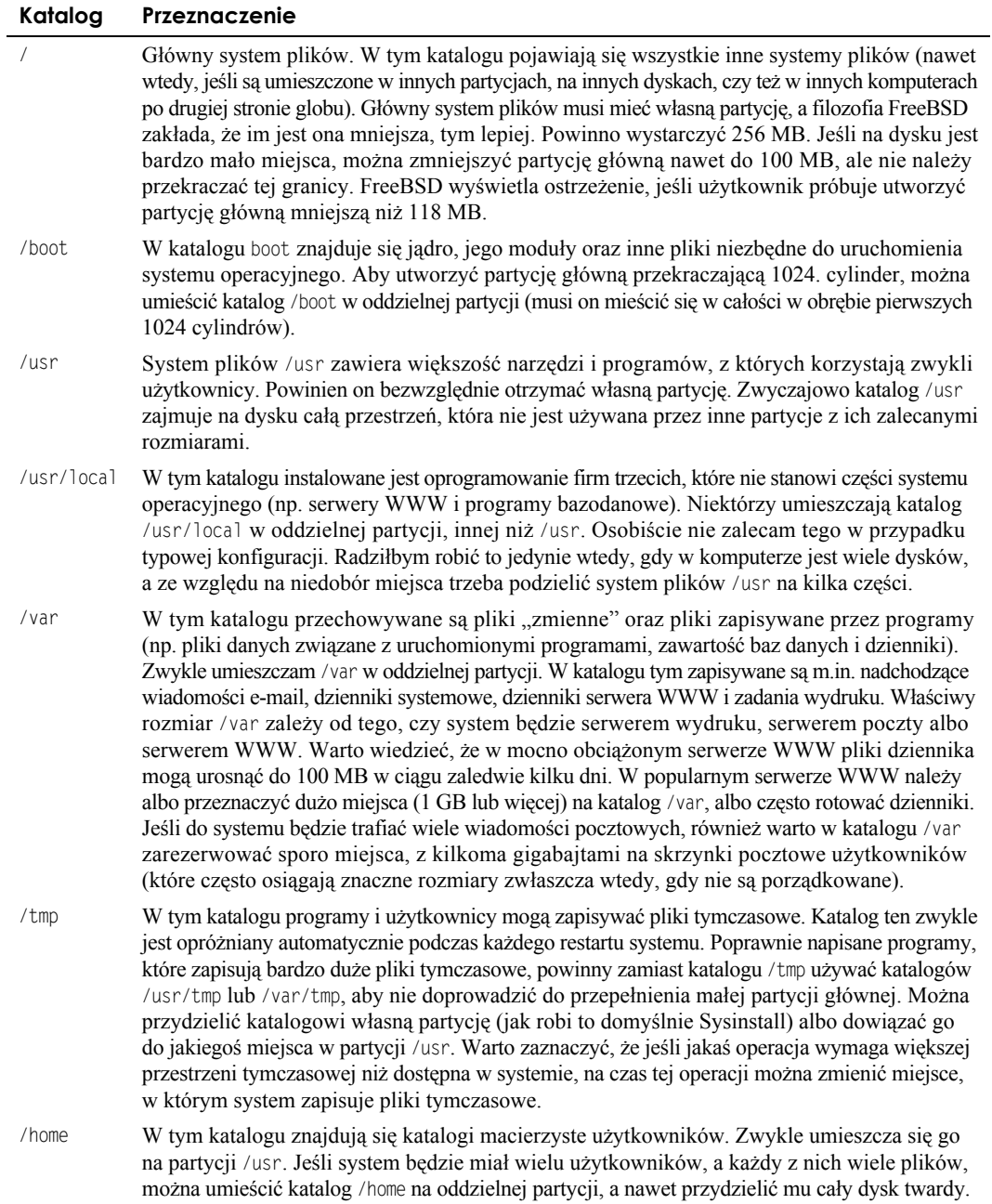

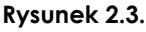

*Ustawianie rozmiaru partycji*

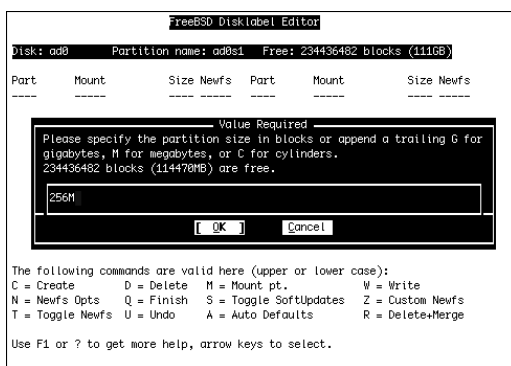

Teraz ekran powinien wyglądać tak:

FreeBSD Disklabel Editor

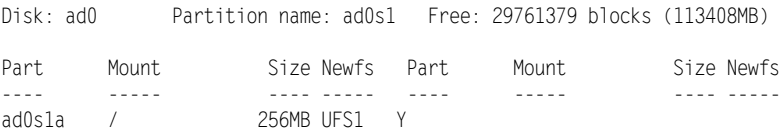

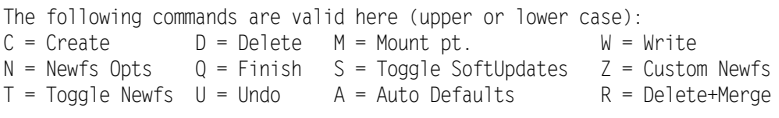

Use F1 or ? to get more help, arrow keys to select.

Oznacza to, że utworzony został system plików ad0s1a (nazwa urządzenia i wycinka, za pomocą której FreeBSD odwołuje się do tego systemu plików) zamontowany w katalogu /, o rozmiarze 256 MB, typu UFS1 (standardowy typ systemu plików FreeBSD). Teraz trzeba utworzyć partycję wymiany.

#### **Partycja wymiany**

FreeBSD jest systemem operacyjnym z pamięcią wirtualną; może używać więcej pamięci niż rzeczywiście zainstalowano w komputerze. W tym celu przenosi na dysk strony pamięci, które w danym momencie nie są używane. Kiedy te strony znów są potrzebne, FreeBSD kopiuje je z powrotem do pamięci, w razie potrzeby robiąc miejsce przez przeniesienie na dysk innych danych. Oczywiście, dostęp do dysku twardego jest znacznie wolniejszy niż dostęp do pamięci RAM, więc obszar wymiany nie może całkowicie zastąpić fizycznej pamięci RAM. Pomimo to wymiana jest kluczowym aspektem Uniksa i wszystkich współczesnych systemów operacyjnych oraz główną przyczyną tego, że obecnie rzadko mamy do czynienia z komunikatem "Brak pamięci".

Prawidłowa (lub nieprawidłowa) konfiguracja partycji wymiany może mieć znaczny wpływ na wydajność systemu. Oto kilka wskazówek dotyczących jej lokalizacji.

- Partycję wymiany należy umieścić jak najbliżej początku dysku. Cylindry o niższych numerach, które znajdują się bliżej zewnętrznej krawędzi dysku, są odczytywane szybciej niż cylindry o wyższych numerach (poruszają się szybciej niż znajdujące się w środku dysku).
- Jeśli w komputerze jest wiele dysków, partycję wymiany zwykle najlepiej umieścić na najszybszym dysku.
- Jeśli najszybszy dysk w systemie jest zarazem najczęściej wykorzystywany przez użytkowników, serwery WWW, programy pocztowe itd., należy zignorować poprzednią radę i umieścić partycję wymiany na dysku najrzadziej używanym. Nie tylko daje to dyskowi więcej czasu na dostęp do partycji wymiany, ale również zwiększa prawdopodobieństwo, że głowica dysku będzie już znajdować się w obrębie tej partycji, kiedy zajdzie konieczność wymiany danych. Pozorne drobnostki, takie jak czas przesuwania głowicy dysku do partycji wymiany, mogą sprawiać wielką różnicę w mocno obciążonym systemie.

Ile miejsca należy więc przeznaczyć na partycję wymiany? Dawno temu, kiedy pamięć RAM była droga i większość użytkowników zadowalała się 4 albo 16 MB pamięci, regułą było tworzenie obszaru wymiany 2,5-krotnie większego od dostępnej pamięci RAM. Obecnie pamięć RAM ma jednak bardzo przystępną cenę, a stacje robocze z 1 GB pamięci albo serwery z 4 GB pamięci nikogo nie dziwią. Przeciętny użytkownik może sobie pozwolić na więcej pamięci RAM, niż rzeczywiście potrzebuje. Jednocześnie bardzo staniała przestrzeń dyskowa, więc nowe systemy można łatwo wyposażyć w bardzo duży dysk. Ponieważ jednak znacznie łatwiej rozbudować pamięć RAM (przez wstawienie dodatkowych modułów), niż przenieść system na większy dysk, prawdopodobnie warto zacząć przygodę z FreeBSD od partycji wymiany przynajmniej dwukrotnie większej od zainstalowanej pamięci RAM. Wtedy po podwojeniu ilości RAM nie trzeba będzie się martwić o modyfikowanie partycji wymiany, ponieważ będzie ona miała nadal przynajmniej taki sam rozmiar jak pamięć RAM, a zatem wciąż będzie użyteczna.

Partycja wymiany o rozmiarze 512 MB może wystarczyć w komputerze, w którym zainstalowano 512 MB lub mniej pamięci RAM, a na dysku jest wystarczająco wiele miejsca. Jeśli to możliwe, należy na obszar wymiany zarezerwować przynajmniej tyle miejsca, ile jest pamięci RAM. Jest to praktycznie obowiązkowe dla użytkowników, którzy chcą zająć się programowaniem albo zainstalować gałąź CURRENT FreeBSD. Dlaczego?

Od czasu do czasu może zdarzyć się coś, z czym jądro systemu nie zdoła sobie poradzić. Kiedy wystąpi takie zdarzenie, jądro "panikuje" (pojawia się komunikat "Kernel panic"), po czym system zostaje uruchomiony ponownie. Jeśli jednak jądro jest odpowiednio skonfigurowane, to zapisuje zawartość pamięci w obszarze wymiany przed restartem systemu. Zapisana w chwili paniki zawartość pamięci RAM pozwala programistom sprawdzić, jakie były jej przyczyny. Jeśli w pamięci RAM zapisanych jest więcej informacji, niż może się zmieścić w obszarze wymiany, skutki bywają dwojakie.

 Jądro nie zapisuje zawartości pamięci RAM. Jest to najbardziej prawdopodobny scenariusz. W takim przypadku programista nie dysponuje żadnymi informacjami, które pozwoliłyby ustalić przyczynę paniki.

 $\bullet$  Jeśli panika była spowodowana jakimś błędem związanym z obsługą systemów plików, jądro może zapisać część zawartości RAM w partycji wymiany, a następnie kontynuować zapisywanie danych poza granicą partycji. Wynikiem prawdopodobnie będzie nieodwracalne uszkodzenie systemu plików znajdującego się za partycją wymiany.

We FreeBSD paniki jądra nie zdarzają się często, ale kiedy już wystąpią, warto dysponować zrzutem pamięci, który pozwoli ustalić przyczynę awarii. Zatem partycja wymiany powinna przynajmniej być równa rozmiarem pamięci RAM, a w miarę możliwości większa.

#### Uwaga

Paniki jądra Uniksa przypominają niesławne błędy BSOD (ang. *Blue Screen of Death*, błękitny ekran śmierci) w systemach Windows NT/2000/XP. Czytelnicy przyzwyczajeni do Windows mogą jednak odetchnąć z ulgą — paniki we FreeBSD występują znacznie rzadziej niż błękitne ekrany w Windows zwłaszcza wtedy, gdy nie używa się eksperymentalnych łat jądra ani nieprzetestowanych funkcji. W ciągu niemal 12 lat pracy z FreeBSD tylko raz spotkałem się z paniką jądra.

Po wybraniu rozmiaru partycji wymiany należy utworzyć ją tak samo jak partycję główną, ale kiedy pojawi się pytanie o typ partycji, tym razem należy wybrać opcję *Swap — A swap partition*. Partycia wymiany nie jest dostępna w żadnym z katalogów, więc podczas jej tworzenia nie pojawia się pytanie o punkt montowania.

#### **Tworzenie pozostałych partycji**

Po utworzeniu partycji głównej (i ewentualnie rozruchowej) oraz partycji wymiany należy wykreować resztę partycji z systemami plików, nadać im ustalone wcześniej rozmiary oraz ustawić punkty montowania na odpowiednie katalogi (np. /usr lub /var). Nie wolno zapominać o początkowym ukośniku.

#### Wskazówka

Aby pozwolić programowi Sysinstall na automatyczne przydzielenie przestrzeni dyskowej poszczególnym partycjom, należy po prostu usunąć już utworzone partycje, a następnie nacisnąć klawisz *A* w celu wybrania opcji *Auto Defaults*. Punkty montowania i rozmiary partycji tworzone przez tę opcję są odpowiednie dla niemal wszystkich konfiguracji systemu, z wyjątkiem najbardziej wyspecjalizowanych.

Podczas tej sesji można poprawiać ewentualne pomyłki i wielokrotnie tworzyć partycje oraz je usuwać; zmiany na dysku zostaną wprowadzone dopiero pod sam koniec procedury. Wystarczy wyróżnić partycję i nacisnąć klawisz *D*, aby ją usunąć, a następnie przejść do żądanego wycinka na górze ekranu i nacisnąć klawisz *C* w celu utworzenia nowej partycji.

Jeśli w komputerze mamy więcej niż jeden dysk i trzeba przełączać się między nimi, należy użyć klawiszy strzałki w górę i w dół, aby wyróżnić na górze ekranu dysk, na którym ma zostać utworzona partycja.

Ostateczny układ partycji może wyglądać tak:

FreeBSD Disklabel Editor

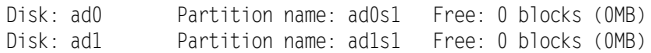

Part Mount Size Newfs Part Mount Size Newfs ---- ----- ---- ----- ---- ----- ---- ---- ad0s1a / 256MB UFS1 Y<br>ad0s1b swap 756MB SWAP ad0s1b swap ad0s1e /var 256MB UFS1+S Y ad0s1f /tmp 256MB UFS1+S Y ad0s1d /usr 48817MB UFS1+S Y ad1s1e /home 124664MB UFS1+S Y The following commands are valid here (upper or lower case):  $C = Create$   $D = Delete$   $M = Mount$   $p$ .  $W = Write$  $N =$  Newfs Opts Q = Finish S = Toggle SoftUpdates  $Z =$  Custom Newfs<br>T = Toggle Newfs U = Undo A = Auto Defaults R = Delete+Merge  $T = T^{eq}$  Toggle Newfs  $U =$  Undo A = Auto Defaults

Use F1 or ? to get more help, arrow keys to select.

W tym przykładzie w komputerze znajdują się dwa dyski twarde, a katalog /home jest umieszczony w partycji, która zajmuje cały drugi dysk.

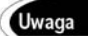

Podczas tworzenia partycji na dole ekranu może pojawić się komunikat "You can only do this in master partition (see top of screen)". Oznacza to, że trzeba wyróżnić jedną z głównych partycji (wycinków) dysku na górze ekranu. Po wyróżnieniu odpowiedniego wycinka za pomocą klawiszy strzałek można ponownie spróbować utworzyć partycję.

### **Miękkie aktualizacje**

Od wersji 5.0 FreeBSD tzw. miękkie aktualizacje (ang. *soft updates*) są domyślnie włączone we wszystkich systemach plików, z wyjątkiem głównego (/). Miękkie aktualizacje zostaną opisane szczegółowo w rozdziale 12.; na razie wystarczy wiedzieć, że znacznie zwiększają one wydajność i niezawodność większości systemów plików, więc zwykle należy pozostawić je włączone. Aby włączyć lub wyłączyć miękkie aktualizacje systemu plików, należy wyróżnić odpowiedni system i nacisnąć klawisz *S* (opcja *Toggle SoftUpdates*). System plików, w którym włączone są miękkie aktualizacje, jest oznaczony symbolem +S (np. UFS1+S).

Po utworzeniu wszystkich partycji trzeba nacisnąć klawisz *Q*, aby opuścić edytor partycji. I w tym przypadku nie należy używać opcji W, która jest przeznaczona do modyfikowania istniejących systemów plików, a nie instalowania nowych. W danej sesji Sysinstall wszystkie zmiany są przechowywane w pamięci do czasu ich ostatecznego zatwierdzenia po wyborze żądanego typu instalacji. Następny ekran pozwala wybrać części FreeBSD, które mają być zainstalowane.

# **Wybieranie standardowego zestawu dystrybucyjnego**

Na rysunku 2.4 przedstawiono menu wyboru dystrybucji (ang. *Choose Distributions*).

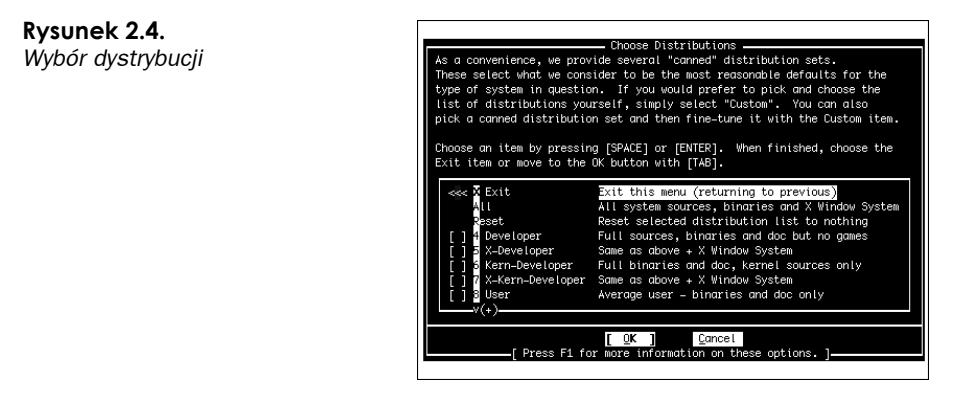

"Dystrybucja" FreeBSD oznacza podzbiór dostępnego oprogramowania, który zostanie zainstalowany w systemie. Nie wszystkie programy są odpowiednie dla każdego użytkownika — jeśli ktoś nie jest zainteresowany pracą z kodem źródłowym, nie musi go instalować. Jeśli jednak na dysku jest wystarczająco dużo miejsca, radzę wybrać opcję *All* (wszystko). Ci, którzy chcą skonfigurować serwer i są pewni, że nie będą używać systemu X Window, mogą zamiast tego wybrać opcję *Developer*. W razie wybrania opcji nieobejmującej kodu źródłowego nie będzie można zbudować nowego jądra ani zaktualizować systemu przez CVSup (chyba że cały kod źródłowy zostanie pobrany podczas sesji CVSup, co jednak niweczy uzyskaną w ten sposób oszczędność miejsca). W przypadku wybrania opcji, która instaluje tylko źródła jądra, będzie można zbudować nowe jądro, ale nie można zaktualizować systemu przez CVSup. Początkujący użytkownik prawdopodobnie nie będzie wiedział, do czego służy większość pakietów, dlatego radzę wybrać jedną ze standardowych dystrybucji — najlepiej dystrybucję *All*.

Uwaga

CVSup to system synchronizacji plików, który automatycznie aktualizuje system operacyjny FreeBSD, łącząc się z serwerami i sprawdzając, co zmieniło się od czasu poprzedniego uruchomienia CVSup. Wszystkie zmiany są pobierane z serwerów i scalane z kodem źródłowym FreeBSD. Jest to znacznie szybsze niż pobieranie całego drzewa źródłowego — dzięki CVSup pobierane są tylko te pliki, które się zmieniły. System CVSup zostanie opisany szczegółowo w rozdziale 19.

Aby wybrać żądaną dystrybucję, należy wyróżnić ją i nacisnąć klawisz spacji. Pojawi się pytanie, czy oprócz wybranej dystrybucji ma być również zainstalowana kolekcja portów FreeBSD. Naprawdę warto zainstalować kolekcję portów (opisaną szczegółowo w rozdziale 16.), chyba że ktoś nie może poświęcić 300 MB miejsca na dysku; zapewnia ona łatwy mechanizm pobierania, instalowania i dostrajania tysięcy dodatkowych programów skompilowanych specjalnie pod kątem danego systemu FreeBSD. Za pomocą klawisza *Tab* należy wyróżnić żądaną opcję, a następnie nacisnąć klawisz *Enter*.

Ponownie pojawi się menu *Choose Distributions*. Wybrane dystrybucje będą oznaczone znakiem X; w razie wybrania opcji *All* zaznaczone będą wszystkie dystrybucje. Za pomocą klawisza strzałki w górę należy wyróżnić opcję *Exit*, a następnie nacisnąć klawisz *Enter*.

# **Wybieranie nośnika instalacyjnego**

Następny ekran umożliwia wybranie nośnika instalacyjnego (rysunek 2.5).

#### **Rysunek 2.5.**

*Wybieranie nośnika instalacyjnego*

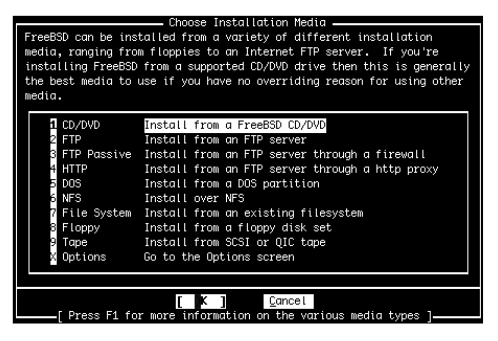

W tym rozdziale zakładam, że FreeBSD jest instalowany z płyty DVD dołączonej do książki (albo z oficjalnego zestawu dysków CD-ROM). Czytelnicy, którzy muszą zainstalować system z dysku sieciowego, stacji taśm albo serwera FTP (lub z istniejącego systemu plików), powinni najpierw przeczytać odpowiednie podrozdziały rozdziału 3.

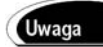

Jeśli system jest instalowany z dyskietek, należy wybrać opcję *FTP* i nacisnąć klawisz *Enter*. Teraz trzeba będzie skonfigurować kartę sieciową, aby Sysinstall mógł skontaktować się z serwerem FTP i pobrać pliki instalacyjne. Pojawi się lista urządzeń sieciowych (kart ethernetowych), każde oznaczone etykietą, która powinna wskazywać właściwe urządzenie podłączone do sieci; ogólnie rzecz biorąc, prawidłowa jest pierwsza opcja na liście, często o nazwie takiej jak fpx0. Aby ustawić parametry sieciowe wybranej karty, należy przeczytać punkt "Konfigurowanie sieci", a po skonfigurowaniu parametrów TCP/IP wrócić w to miejsce.

Jeśli system jest instalowany z dysku CD lub DVD, trzeba wyróżnić opcję *CD/DVD* i nacisnąć klawisz *Enter*.

System wyświetli następujący komunikat ostrzegawczy:

User Confirmation Requested

Last Chance! Are you SURE you want to continue the installation?

 If you're running this on a disk with data you wish to save then WE STRONGLY ENCOURAGE YOU TO MAKE PROPER BACKUPS before proceeding!

We can take no responsibility for lost disk contents!

Ostrzeżenie

Aż do tego momentu na dysku nie zostały dokonane żadne zmiany. Jest to ostatnia szansa, aby wycofać się z instalacji. Po wybraniu opcji *Yes* utworzone partycje zostaną sformatowane i rozpocznie się instalacja systemu. Dane zapisane na wybranych partycjach zostaną bezpowrotnie utracone!

Jeśli wybrane opcje instalacji są zadowalające, należy wybrać opcję *Yes*. System wyświetli komunikat z informacją, że uruchamia awaryjną powłokę holograficzną na terminalu vty4. Oznacza to, że można nacisnąć klawisze *Alt+F4*, aby przejść do wiersza poleceń w celu rozwiązania ewentualnych problemów (kombinacja *Alt+F2* pozwala oglądać kopiowane pliki; *Alt+F1* przełącza z powrotem do ekranu Sysinstall). Po sformatowaniu partycji Sysinstall rozpocznie kopiowanie plików na dysk (lub dyski).

Proces instalacyjny może zająć od kilkunastu minut do kilku godzin, w zależności od nośnika instalacyjnego. Instalacja z szybkiej stacji optycznej nie zajmuje dużo czasu, ale instalacja z dyskietek wymaga pobrania całego systemu operacyjnego — kilkuset megabajtów z serwera FTP FreeBSD. Szybkość instalacji z sieci w dużej mierze zależy od szybkości połączenia internetowego; im wolniejsze połączenie, tym więcej zajmuje czasu. Jeśli jest późny wieczór, można śmiało udać się na spoczynek — dopóki instalacja nie dobiegnie końca, nie stanie się nic, co wymagałoby interwencji użytkownika.

# **Konfigurowanie i dostosowywanie zainstalowanego systemu**

Kiedy kopiowanie plików dobiegnie końca, pojawi się ekran z gratulacjami i komunikatem, że Sysinstall zada teraz końcowe pytania konfiguracyjne. W tej fazie poinstalacyjnej najpierw należy skonfigurować sieć, następnie ustawić czas, skonfigurować mysz, wybrać pulpit, pakiety oprogramowania i konta użytkowników systemu, wreszcie ustawić hasło użytkownika root. Należy kliknąć przycisk *OK*, aby kontynuować.

### **Konfigurowanie sieci**

Program zapyta, czy ma skonfigurować urządzenia ethernetowe albo SLIP/PPP (nie będzie to potrzebne w przypadku instalacji z dyskietek, ponieważ sieć została skonfigurowana na wcześniejszym etapie). Czytelnicy, którzy dysponują informacjami o konfiguracji sieci otrzymanymi od administratora systemu, mogą zrobić to teraz. Ci, którzy nie mają pod ręką tych informacji albo zakładają nową sieć i nie znają zasad łączności sieciowej, będą mogli ponownie uruchomić to narzędzie po przeczytaniu rozdziałów poświęconych sieci.

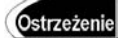

Czytelnicy, którzy obecnie są podłączeni do sieci i nie skonfigurują urządzeń sieciowych w tym momencie, po restarcie systemu nie będą mieli dostępu do sieci, dopóki urządzenia nie zostaną skonfigurowane. Jeśli jednak ktoś nie ma sieci albo nie wie, jakie parametry należy wprowadzić, może pominąć niniejszy podrozdział i wrócić do niego po przeczytaniu rozdziałów poświęconych sieci w części IV.

Aby pominąć konfigurowanie urządzeń sieciowych, należy wybrać opcję *No* i przejść do następnego podrozdziału. Żeby skonfigurować urządzenia sieciowe, należy wybrać opcję *Yes*. Pojawi się ekran podobny do tego z rysunku 2.6.

Należy wybrać z listy urządzenie sieciowe, które ma zostać skonfigurowane, a następnie nacisnąć klawisz *Enter*. Zauważmy, że — w zależności od producenta i modelu — karta ethernetowa może mieć inną nazwę. Jeśli jednak jest jedyną kartą ethernetową w komputerze, zwykle będzie miała numer 0 (np. fxp0).

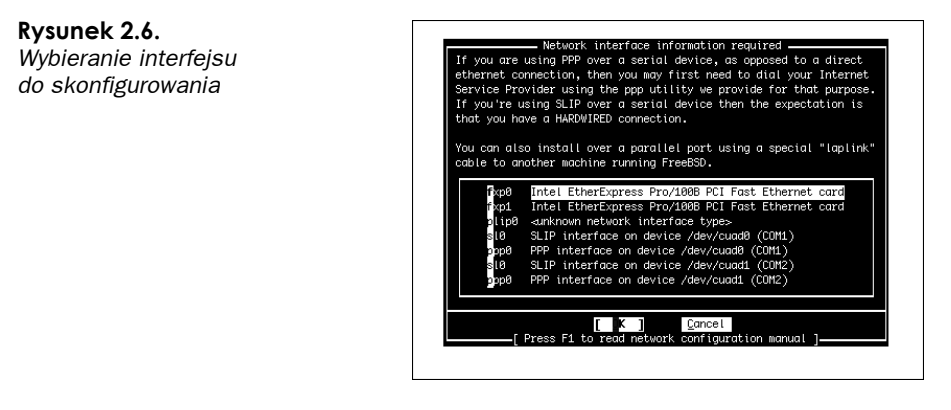

Po wybraniu urządzenia sieciowego pojawia się pytanie, czy program ma podjąć próbę ustalenia konfiguracji IPv6. Należy wybrać opcję *No*, chyba że wiadomo, iż w sieci znajduje się serwer IPv6 wysyłający informacje konfiguracyjne.

Następnie pytanie dotyczy konfiguracji DHCP interfejsu. Jeśli w sieci znajduje się serwer DHCP, FreeBSD spróbuje skontaktować się z nim i pobrać informacje konfiguracyjne. Jeśli w sieci nie ma serwera DHCP, należy wybrać opcję *No*. Czytelnicy podłączeni do sieci firmowych lub domowych z routingiem, którzy nie wiedzą, czy dostępny jest serwer DHCP, powinni wybrać opcję *Yes* — większość sieci z routingiem zawiera serwer DHCP. Jeśli serwer DHCP odpowie i prześle parametry sieciowe, można pominąć kilka następnych etapów.

Na kolejnym ekranie można wprowadzić informacje o sieci. Zostanie to opisane znacznie dokładniej w rozdziale 22. i 23., ale tutaj podam kilka wstępnych wskazówek.

Na rysunku 2.7 pokazano ekran *Network Configuration*; w tabeli 2.5 wyjaśniono przeznaczenie poszczególnych pól.

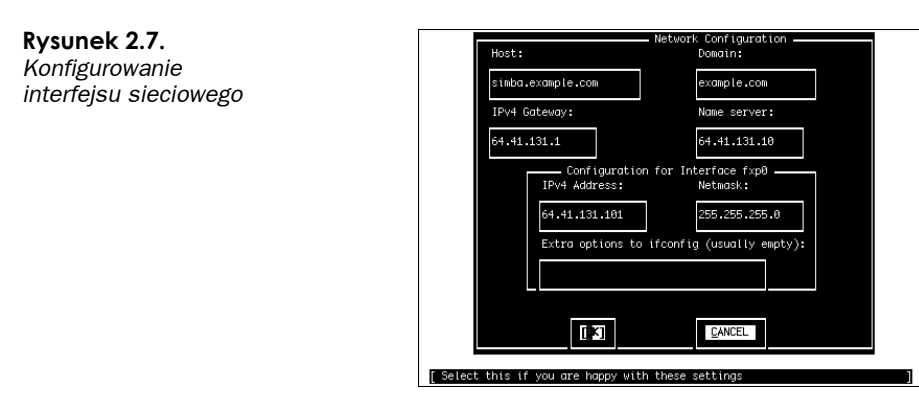

Jeśli któreś z tych pojęć są nieznane, należy przed przystąpieniem do konfigurowania sieci przeczytać rozdziały 22. i 23.

Do poruszania się między polami służą klawisze *Tab* lub *Enter*. Po wprowadzeniu parametrów należy wybrać opcję *OK*, aby zamknąć ekran konfiguracji sieci.

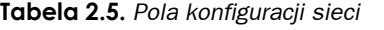

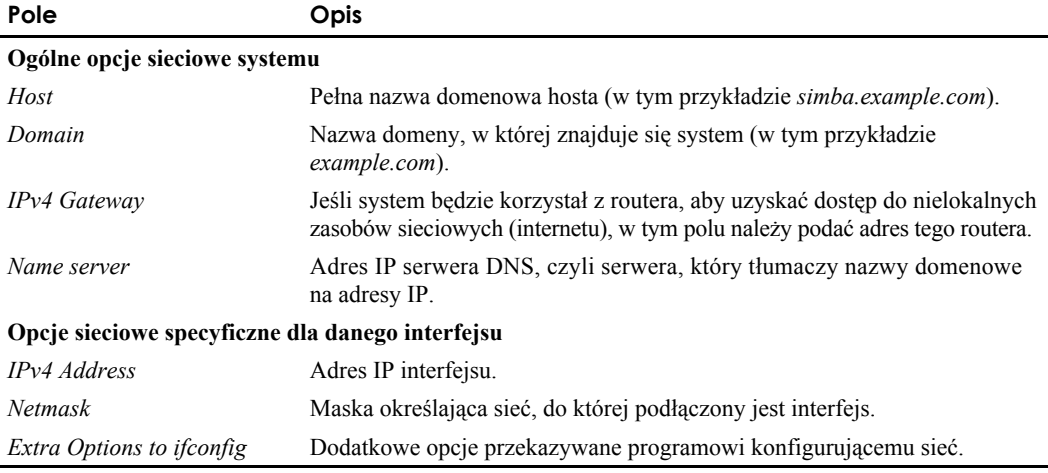

Czytelnicy, którzy nie są pewni, jakie wartości wprowadzić na ekranie *Network* Ostrzeżenie *Configuration*, powinni zapytać kogoś, kto wie. Jeśli system jest podłączony do sieci, nie należy wpisywać tu przypadkowych liczb. Wprowadzenie losowo wybranego adresu w polu *IPv4 Address* albo nazwy hosta w polu *Hostname* może mocno rozzłościć administratora i innych użytkowników sieci. Jeśli wprowadzony adres będzie kolidował z już istniejącym, wystąpią zakłócenia w pracy sieci, szczególnie poważne wtedy, gdy będzie to adres ważnego serwera.

W zależności od typu interfejsu może pojawić się pytanie, czy interfejs ma zostać uaktywniony już teraz. Należy wybrać opcję *No*, ponieważ instalacja dobiega końca i za chwilę trzeba będzie ponownie uruchomić system.

Teraz Sysinstall zada serię pytań dotyczących sieci.

 Do you want this machine to function as network gateway (czy ten komputer ma działać jako brama sieciowa)?

Jeśli komputer nie będzie bramą, przez którą inne łączą się z internetem, albo routerem, który obsługuje ruch zmierzający do innych systemów, należy wybrać opcję *No*. Inaczej trzeba wybrać opcję *Yes* i nie zapomnieć o przeczytaniu rozdziału 28.

• Do you want to configure inetd and the network services it provides (czy chcesz skonfigurować inetd i oferowane przez niego usługi sieciowe)?

"Superserwer" inetd to proces, który obsługuje przychodzące żądania dostępu do usług, takich jak Telnet, FTP, POP i IMAP. Obecnie usługi uruchamiane za pośrednictwem inetd tracą popularność, a sam inetd jest uważany za lukę w bezpieczeństwie systemu. Czytelnicy, którzy nie potrzebują usług świadczonych przez inetd (albo nie są pewni), powinni wybrać opcję *No* — jeśli zajdzie taka potrzeba, będzie można włączyć je później.

Would you like to enable SSH login (czy chcesz włączyć logowanie przez SSH)?

Tutaj należy wybrać opcję *Yes*. SSH pozwala zdalnym użytkownikom łączyć się z powłoką (uniksowym wierszem poleceń) przez zabezpieczony, szyfrowany kanał. Zdecydowanie lepiej korzystać z SSH niż z niezabezpieczonego Telnetu; każdy dobry administrator powinien nalegać, aby zdalni użytkownicy uzyskiwali dostęp do systemu właśnie przez SSH. Ci, którzy w ogóle nie chcą oferować zdalnego dostępu do komputera, powinni wybrać opcję *No*.

#### Ostrzeżenie

Włączenie SSH oznacza, że zdalni użytkownicy będą mogli uzyskać dostęp do interfejsu wiersza poleceń, jeśli prześlą prawidłową nazwę i hasło użytkownika. Choć SSH jest bezpiecznym protokołem transmisji, niczemu nie zaradzi, jeśli ktoś odgadnie hasło albo odkryje je metodą "brutalnej siły". Samo SSH nie zabezpiecza więc przed nieautoryzowanym dostępem — konieczne jest również wybieranie "mocnych", trudnych do odgadnięcia haseł. Więcej informacji o dobrych hasłach można znaleźć w rozdziale 30.

• Do you want to have anonymous FTP access to this machine (czy chcesz zezwolić na anonimowy dostęp FTP do tego komputera)?

Radzę wybrać opcję *No*, chyba że ktoś przeczytał już rozdziały poświęcone sieci, zwłaszcza rozdział 27., w którym omówiłem serwer FTP. Anonimowy dostęp FTP można zawsze skonfigurować później.

 Do you want to configure this machine as an NFS server (czy chcesz skonfigurować ten komputer jako serwer NFS)?

Serwer NFS pozwala udostępniać wybrane katalogi użytkownikom innych systemów, którzy mogą montować je oraz zapisywać i odczytywać zawarte w nich pliki. Ci, którzy nie przeczytali rozdziału 33. poświęconego NFS, powinni teraz wybrać opcję *No*, nawet jeśli wiedzą, że będą potrzebować tej usługi. Nieprawidłowo skonfigurowany serwer NFS może stanowić zagrożenie bezpieczeństwa systemu.

 Do you want to configure this machine as an NFS client (czy chcesz skonfigurować ten komputer jako klienta NFS)?

Czytelnicy, którzy chcą montować w swoim komputerze systemy plików znajdujące się w innych maszynach, będą musieli skonfigurować klienta NFS. Więcej informacji na ten temat znajduje się w rozdziale 33.

### **Dostosowywanie konsoli**

Kolejnym etapem instalacji jest dostosowywanie parametrów konsoli FreeBSD. Można skonfigurować działanie klawiatury, wybrać czcionkę tekstu wyświetlanego na ekranie oraz ustawić wygaszacz ekranu. Jeśli użytkownik odpowie twierdząco na pytanie, czy chce dostosować ustawienia konsoli, pojawi się menu podobne do pokazanego na rysunku 2.8.

Większość tych opcji nie wymaga konfiguracji; mają wartości domyślne, które powinny prawidłowo działać z większością współczesnego sprzętu. Można poeksperymentować z ustawieniami, takimi jak *Font* (czcionka) i *Saver* (wygaszacz ekranu), aby zmienić wygląd konsoli i sposób jej wygaszania, a także z opcją *Repeat*, która określa częstość powtarzania klawiszy.

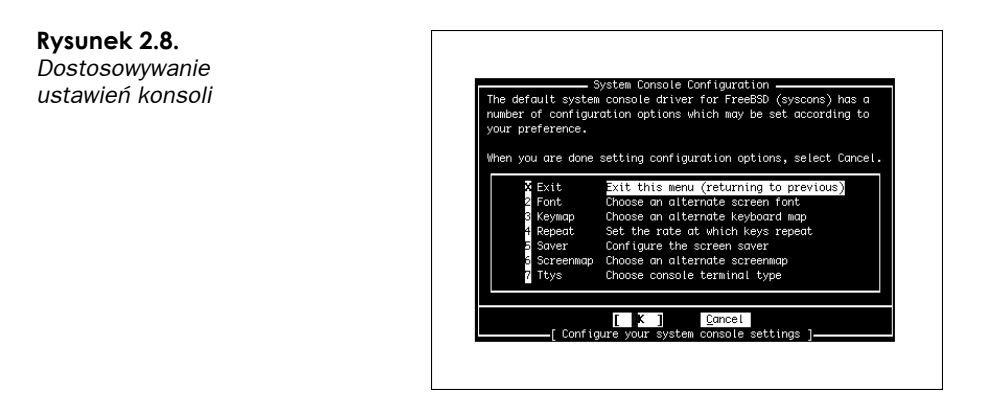

Opcje *Keymap* i *Screenmap* są mniej oczywiste. Pierwsza pozwala wybrać układ klawiatury inny niż amerykański (U.S. English), co bywa konieczne w przypadku klawiatur z innym zestawem klawiszy. Druga opcja pozwala wybrać odwzorowanie zestawu znaków odpowiednie dla danego języka, jeśli nie działa odwzorowanie domyślne; użytkownicy starszego sprzętu, który nie umożliwia zmiany wbudowanej czcionki, mogą określić, jak należy tłumaczyć tekst w taki sposób, aby sprzęt mógł go wyświetlić. Wreszcie opcja *Ttys* pozwala zmienić tryb emulacji terminala z domyślnego VGA (cons25) na taki, który odpowiada odwzorowaniu wybranemu w sekcji *Screenmap*.

Aby ustawić któryś z parametrów konsoli, należy wybrać żądaną opcję i postępować według wskazówek wyświetlanych na ekranie.

# **Ustawianie strefy czasowej**

Następnie Sysinstall zapyta, czy ma ustawić strefę czasową systemu. Należy wybrać opcję *Yes*. Pojawi się pytanie, czy zegar systemu jest ustawiony na czas UTC (znany też jako skoordynowany czas uniwersalny, średni czas Greenwich albo czas Zulu). Zwykle należy wybrać opcję *No*, chyba że ktoś jest pewien, że zegar jego komputera jest ustawiony na UTC. W następnym menu można wybrać region, kraj i inne informacje o geograficznym położeniu komputera. Po wprowadzeniu wszystkich danych Sysinstall wyświetli trzyliterowy skrót strefy czasowej i zapyta, czy jest odpowiedni. Jeśli wygląda prawidłowo, należy wybrać opcję *Yes*; jeśli nie — opcję *No*. Zawsze można tu wrócić i ustawić czas jeszcze raz.

# **Zgodność z Linuksem**

Następnie pytanie dotyczy włączenia binarnej zgodności z Linuksem. Po wybraniu opcji *Yes* Sysinstall zainstaluje w partycji */usr* linuksowy system plików ze współdzielonymi bibliotekami i innymi plikami, które umożliwiają uruchamianie linuksowych programów we FreeBSD. Radzę wybrać opcję *Yes*, chyba że ktoś jest absolutnie pewien, iż nie będzie używał żadnych linuksowych programów. Funkcja ta bywa bardzo przydatna (w rzeczywistości znaczna część tej książki została napisana za pomocą programu StarOffice w wersji dla Linuksa, działającego we FreeBSD z włączonym modułem zgodności).

# Uwaga

Niektórzy czytelnicy mogą odnosić się nieufnie do modułu binarnej zgodności z Linuksem. Ci, którzy znają emulatory w innych systemach operacyjnych, doskonale wiedzą, że zwykle są one bardzo powolne. Nie dotyczy to jednak FreeBSD. Obsługa Linuksa we FreeBSD nie polega na emulacji, lecz jest realizowana na poziomie jądra. FreeBSD obsługuje aplikacje linuksowe tak dobrze, że większość z nich działa równie szybko jak na swojej rodzimej platformie, a niektóre nawet szybciej!

# **Konfigurowanie myszy**

We FreeBSD myszy można używać zarówno w tekstowej konsoli, jak i w graficznym systemie X Window. Sterownik trybu tekstowego pozwala kopiować i wklejać tekst w wierszu poleceń lub w programach konsoli i wykorzystuje wszystkie trzy przyciski myszy (jeżeli są dostępne). Jeśli komputer będzie serwerem pozbawionym monitora, bez systemu okienkowego i możliwości używania myszy w konsoli, można nie włączać sterownika myszy. Jeśli jednak FreeBSD będzie używany jako biurkowy system operacyjny, bez myszy się nie obejdzie, więc konieczne jest skonfigurowanie i włączenie sterownika myszy.

Najpierw FreeBSD pyta, czy do systemu podłączona jest mysz inna niż USB. Chodzi tu o myszy PS/2 (standardowo dołączane do większości komputerów PC — z okrągłą wtyczką, którą podłącza się tuż obok gniazda klawiatury) albo myszy szeregowe podłączane do portu COM1 lub COM2. Należy wybrać opcję *Yes*, jeśli do komputera podłączona jest mysz PS/2 lub szeregowa, a opcję *No*, jeśli mysz jest podłączona przez port USB (rysunek 2.9).

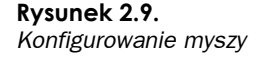

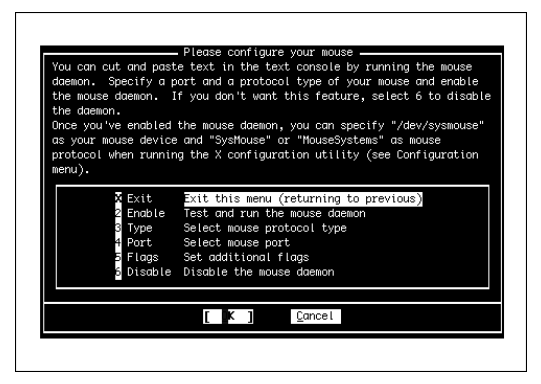

Następny ekran umożliwia skonfigurowanie myszy. Ci, którzy nie zamierzają używać myszy w X Window ani w konsoli, mogą wybrać tu opcję *Disable* i pominąć resztę niniejszego punktu. Pozostali powinni wybrać opcję *Type*, aby określić typ myszy. Kolejny ekran zawiera kilka opcji dotyczących wyspecjalizowanych i starszych myszy, ale ustawienie domyślne — *Auto* — powinno być odpowiednie dla praktycznie każdej współczesnej myszy PS/2. Jest również właściwe dla myszy USB.

Teraz trzeba wybrać opcję *Port*. Posiadacze myszy PS/2 powinni wybrać ustawienie *Auto* (domyślne). Inni użytkownicy muszą wskazać port szeregowy, do którego podłączona jest mysz.

System X Window wykorzystuje wszystkie trzy przyciski standardowej myszy. Posiadacze myszy z dwoma przyciskami mogą włączyć emulację trzeciego przycisku, nakazując sterownikowi interpretację jednoczesnego naciśnięcia obu przycisków (zwanego *akordem*) jako kliknięcie trzeciego, wirtualnego przycisku. W tym celu należy wybrać z menu opcję *Flags* i wpisać **-3** w wyświetlonym oknie dialogowym. Inną przydatną opcją jest **-r high**, która przyspiesza ruch wskaźnika myszy, lub **-r low**, która go spowalnia. Jeśli potrzebne są obie opcje, można wpisać np. **-3 -r high**.

Po skonfigurowaniu myszy trzeba wybrać opcję *Enable*, aby uruchomić i przetestować demon myszy. Jeśli mysz została skonfigurowana poprawnie, będzie można przesuwać jej wskaźnik po ekranie. Po przetestowaniu myszy należy wybrać opcję *Yes*, jeśli mysz zadziałała (zauważmy, że mysz nie działa w menu; nadal trzeba używać strzałek i klawisza *Tab*), a *No* w przeciwnym przypadku.

Nastąpi powrót do menu konfiguracji myszy. Jeśli udało się skonfigurować mysz, należy wybrać opcję *Exit*.

# **Instalowanie dodatkowych pakietów oprogramowania**

Kiedy pojawi się pytanie, czy użytkownik chce przejrzeć kolekcję pakietów FreeBSD, należy wybrać opcję *Yes*. Z poziomu wyświetlonego menu będzie można zainstalować dodatkowe oprogramowanie. Można przejrzeć kolekcję i sprawdzić, jakie programy są dostępne. Nie radzę jednak w tym momencie instalować wielu dodatkowych aplikacji — priorytetem jest pierwsze uruchomienie systemu, a oprogramowanie będzie można łatwo dodać później, kiedy system już zacznie działać. Warto jednak zainstalować kilka pakietów, które przydadzą się w kilku następnych rozdziałach.

Kiedy w menu *Choosing Installation Media* pojawi się pytanie o nośnik, z którego mają być zainstalowane pakiety, czytelnicy instalujący FreeBSD z dołączonego do książki dysku DVD powinni wybrać opcję *CD/DVD*. Pozostali mogą wybrać opcję *FTP*, aby pobrać pakiety z serwera dystrybucyjnego.

Na rysunku 2.10 pokazano główne menu systemu instalacji pakietów.

**Rysunek 2.10.** *Instalowanie dodatkowego oprogramowania*

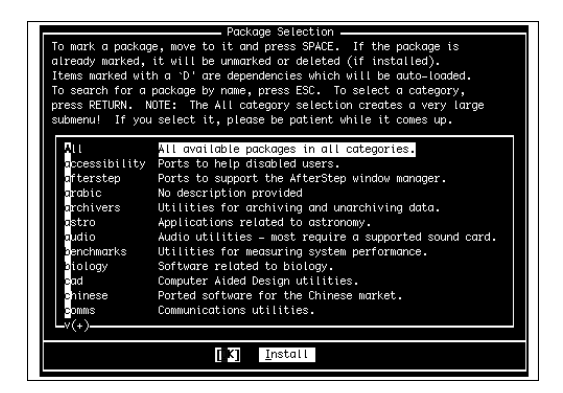

Za pomocą klawiszy strzałek można poruszać się między pakietami i kategoriami, a klawisze spacji i *Enter* służą do włączania lub wyłączania pakietów. Po wybraniu żądanych pakietów w danej kategorii należy za pomocą klawisza *Tab* wyróżnić opcję *Exit* i nacisnąć klawisz *Enter*, aby wrócić do głównego menu (w którym wybiera się kategorię).

Zainstalowane pakiety są oznaczone literą X; wyłączenie tych pakietów spowoduje usunięcie ich instalacji. Pakiety oznaczone literą D to *pakiety zależne* (ang. *dependencies*), co oznacza, że są niezbędne do działania innego, zainstalowanego obecnie pakietu. Na dole ekranu znajduje się krótki opis wyróżnionego pakietu.

**Uwaga** 

Zanim niniejsza książka trafi do drukarni, numery wersji oprogramowania mogą się zmienić. W takim przypadku należy wybrać opcję najbliższą wymienionej w książce. Piszę np. o pakiecie bash-3.0.16\_1. Jeśli w menu znajduje się pakiet bash-3.0.17, należy go wybrać.

Radzę zainstalować pakiet bash-3.0.16\_1 z kategorii *Shells*. Jest to bardzo użyteczna i łatwa w użyciu powłoka interfejsu wiersza poleceń FreeBSD. Dobrze znają ją użytkownicy Linuksa, ponieważ jest to powłoka domyślna w większości dystrybucji tego systemu. Doświadczeni użytkownicy Uniksa mogą też zainstalować inne powłoki, z których chcą korzystać.

Można przejrzeć dowolnie wiele kategorii i zaznaczyć pakiety, które mają zostać zainstalowane. Następnie należy wrócić do głównego menu i naciskać klawisz *Tab*, aż zostanie wyróżniona opcja *Install*, po czym nacisnąć klawisz *Enter*, aby rozpocząć instalację pakietów z wybranego nośnika.

### **Dodawanie użytkownika**

Po zakończeniu instalacji pakietów pojawi się pytanie, czy do systemu mają być dodane jakieś konta użytkowników. Trzeba wybrać opcję *Yes*, aby utworzyć konto zwykłego użytkownika. Nie należy posługiwać się kontem użytkownika root w codziennej pracy, ponieważ nie ma ono żadnych ograniczeń, więc ewentualna pomyłka może doprowadzić do uszkodzenia lub zniszczenia ważnych plików systemowych. Można temu zapobiec, korzystając na co dzień z konta zwykłego użytkownika.

Na ekranie pokazanym na rysunku 2.11 należy wybrać opcję *User*, aby dodać do systemu nowe konto użytkownika.

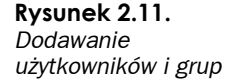

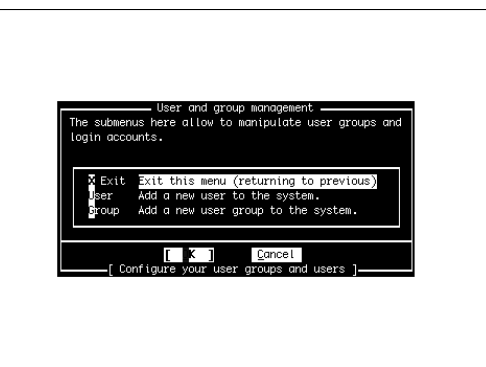

Pojawi się formularz, który trzeba wypełnić w celu dodania nowego konta użytkownika (rysunek 2.12).

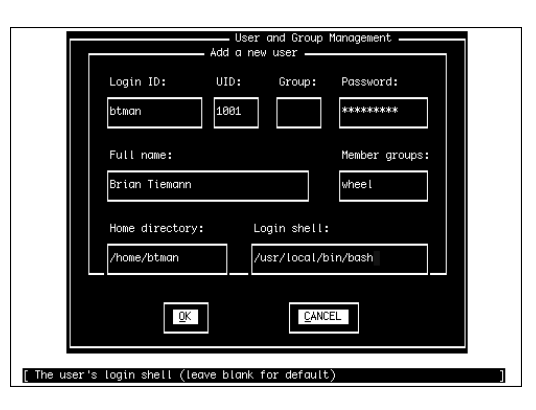

**Rysunek 2.12.** *Formularz dodawania kont użytkowników*

> Nie trzeba wypełniać w nim wszystkich pól. Niektóre powinny pozostać puste, aby system wypełnił je wartościami domyślnymi. Do poruszania się między poszczególnymi polami służy klawisz *Tab*. W kolejnych podpunktach opisałem wszystkie pola i wyjaśniłem, jakie wartości należy w nie wpisać.

#### **Login ID**

Login ID to nazwa, która identyfikuje użytkownika podczas logowania w systemie. Ze względu na zgodność ze starszym oprogramowaniem, identyfikator wpisany w tym polu nie powinien liczyć więcej niż 8 znaków, choć FreeBSD obsługuje nazwy użytkowników o długości do 16 znaków. Jako nazwy użytkownika zwykle używa się inicjałów, pseudonimów albo kombinacji inicjału z imieniem lub nazwiskiem; ja mógłbym użyć nazwy brian, briant albo btiemann. Każdy użytkownik systemu musi mieć niepowtarzalną nazwę. Wielkość liter ma znaczenie, a zgodnie z tradycją nazwy, użytkowników pisze się małymi literami. Spacje i znaki specjalne są niedozwolone, z wyjątkiem łącznika (-) i znaku podkreślenia (\_).

#### **UID**

UID to liczbowy identyfikator, dzięki któremu system rozpoznaje użytkowników. Pole to należy pozostawić bez zmian, aby system sam wybrał odpowiednią wartość.

#### **Group**

To pole odnosi się do podstawowej grupy, której członkiem będzie użytkownik. Również to pole należy pozostawić bez zmian, aby system sam wybrał odpowiednią wartość.

#### **Password**

W tym polu trzeba wpisać hasło logowania. Wielkość liter w haśle ma znaczenie. Oto kilka wskazówek dotyczących wybierania dobrych haseł, których nie zdołają odgadnąć krakerzy (często nazywani *hakerami*, choć nie jest to właściwe określenie osób, które nielegalnie włamują się do komputerów).

- Należy użyć przynajmniej ośmiu znaków. Krótkie hasła można łatwiej złamać za pomocą programów, które wypróbowują przypadkowe kombinacje liter i cyfr.
- Warto użyć kombinacji wielkich i małych liter, liczb i przynajmniej jednego znaku specjalnego, takiego jak \$ lub !.
- Nie należy używać wyrazów ze słownika. Istnieją programy do łamania haseł, które kolejno wypróbowują różne słowa, aż znajdą takie, które zadziała.
- Nie należy używać żadnych informacji, które są znane innym albo mogą łatwo zostać odkryte. Innymi słowy, imię dziecka lub kota albo nazwa miasta urodzenia nie jest dobrym hasłem.

Jednocześnie warto wybrać hasło łatwe do zapamiętania. Jedną z technik jest łączenie części różnych słów (oczywiście, z mieszanką małych i wielkich liter i przynajmniej jednym znakiem specjalnym). Można też użyć czegoś, co nazywam *podstawianiem klawiszy* wybrać słowo, które znaczy coś dla nas (ale nie jest znane innym), a następnie zastąpić każdą jego literę znakiem położonym w górę i na lewo, w górę i na prawo, w dół i na lewo albo w dół i w prawo, np. Alicja zmienia się w Qo8duq.

Po wybraniu hasła należy uważnie je wpisać — program nie poprosi o jego weryfikację. Hasło zostanie wyświetlone na ekranie jako ciąg gwiazdek (\*). Ewentualna pomyłka uniemożliwi zalogowanie się (w dodatku C opisano, co zrobić w takiej sytuacji).

Hasła nie należy nigdzie zapisywać — wyskrobywać pod blatem biurka, notować w terminarzu ani tatuować na ramieniu. Z całą pewnością nie należy zaś zapisywać go na samoprzylepnej karteczce i przyczepiać do monitora (wiem, wydaje się to oczywiste, ale zdumiewająco wielu użytkowników postępuje właśnie w ten sposób). Nie należy też nikomu zdradzać swojego hasła — ani kolegom z pracy, ani małżonkowi, ani dzieciom.

#### **Full Name**

W tym polu można albo wpisać swoje nazwisko, albo pozostawić je puste (w takim przypadku należy usunąć z niego tekst User &). Niektóre aplikacje, np. uniksowy program mail, zapisują tę wartość w polu *From*: wysyłanych wiadomości e-mail. Dlatego prawdopodobnie warto wprowadzić tu swoje nazwisko.

#### **Member groups**

Radzę wpisać w tym polu **wheel**. Dzięki temu użytkownik stanie się członkiem grupy wheel, co pozwoli mu przybierać tożsamość użytkownika root (administratora systemu) bez potrzeby wylogowywania się i ponownego logowania na innym koncie (choć będzie musiał podać w tym celu hasło użytkownika root).

### Ostrzeżenie

Należy od razu skonfigurować przynajmniej jednego członka grupy wheel — dzięki temu można połączyć się zdalnie z komputerem z wykorzystaniem tego konta, po czym przybrać tożsamość użytkownika root (za pomocą polecenia su) w celu wykonania zadań administracyjnych. Za pomocą SSH nie można bezpośrednio zalogować się w zdalnym komputerze jako użytkownik root (bez pewnych dodatkowych trików — więcej informacji na ten temat można znaleźć w rozdziale 13.); jeśli w systemie nie ma zwykłego użytkownika, który mógłby zalogować się zdalnie i przybrać tożsamość użytkownika root, po opuszczeniu pomieszczenia, w którym znajduje się komputer, nie będzie można nic zrobić z systemem.

#### **Home Directory**

To pole wskazuje, w którym miejscu dysku będzie znajdował się katalog macierzysty użytkownika. Należy pozostawić je bez zmian, aby system sam wybrał odpowiednie ustawienie.

#### **Login Shell**

Powłoka logowania to domyślna powłoka wiersza poleceń, która będzie uruchamiana po zalogowaniu użytkownika. Czytelnicy, którzy zgodnie z moją sugestią zainstalowali wcześniej powłokę bash, mogą wpisać tu **/usr/local/bin/bash** (łącznie z ukośnikami). Jeśli później uznają, że powłoka bash im się nie podoba, będą mogli ją łatwo zmienić na inną (więcej informacji na ten temat można znaleźć w rozdziale 8.).

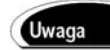

Domyślna powłoka FreeBSD, /bin/csh, jest tym samym programem, co tcsh (dostępnym również pod nazwą /bin/tcsh).

Po wprowadzeniu tych informacji należy nacisnąć kilkakrotnie klawisz *Tab*, aby przejść do przycisku *OK*, a następnie wcisnąć klawisz *Enter*. Konto użytkownika zostanie utworzone i ponownie pojawi się menu pokazane na rysunku 2.12. Należy wybrać opcję *Exit*.

# **Ustawianie hasła użytkownika root**

Kiedy wyświetli się komunikat o konieczności ustawienia hasła administratora systemu, należy nacisnąć klawisz *Enter*. Na dole ekranu pojawi się monit dotyczący wprowadzenia hasła użytkownika root. Wygląda on tak:

```
Changing password for root.
New password:
```
Wszystkie wcześniejsze wskazówki dotyczące wybierania i ochrony hasła użytkownika nabierają tu podwójnej mocy. Każdy, kto zna hasło użytkownika root (albo zdoła je odgadnąć), będzie miał dostęp do całego systemu i może robić w nim wszystko, czego sobie zażyczy. Będzie mógł odczytać poufne informacje, przesłać je pocztą elektroniczną w dowolne miejsce, zmienić lub zniszczyć dane itd.

Po wymyśleniu hasła użytkownika root należy wpisać je za monitem. Wpisywane hasło nie pojawi się na ekranie, tak więc nikt nie zdoła go podejrzeć ani nawet dowiedzieć się, ile ma znaków (co jest cenną informacją dla łamaczy haseł).

Po wprowadzeniu hasła należy nacisnąć klawisz *Enter*. Pojawi się prośba o weryfikację hasła. Należy wpisać je ponownie i znów nacisnąć klawisz *Enter*. Jeśli hasło zostało dwukrotnie wpisane w ten sam sposób, instalator zapyta, czy użytkownik chce przejść do menu konfiguracji w celu ustawienia dodatkowych opcji. Należy wybrać opcję *No*. Ponownie pojawi się główne menu.

# **Zamykanie programu Sysinstall i ponowne uruchamianie systemu**

W głównym menu trzeba teraz przejść do opcji *Exit Install* i nacisnąć klawisz *Enter*. System poprosi o potwierdzenie, a następnie o wyjęcie dysków CD-ROM i dyskietek ze stacji w komputerze. Po wyjęciu dysku należy wybrać opcję *Yes*. System uruchomi się ponownie.

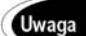

Może się okazać, że stacja dysków optycznych nie otworzy się po naciśnięciu przycisku. Nie należy się tym przejmować. FreeBSD nie zepsuł stacji, a tylko tymczasowo ją zablokował, aby nie została przypadkowo otwarta podczas instalacji. Jeśli nie da się otworzyć stacji, należy wybrać opcję i zaczekać, aż system zacznie uruchamiać się ponownie (testować pamięć itd.). W tym momencie należy nacisnąć przycisk otwierający stację i wyjąć z niej dysk DVD FreeBSD.

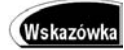

Kiedy system zacznie uruchamiać się ponownie, można od razu wejść do programu konfigurującego BIOS i tak zmienić ustawienia komputera, aby nie próbował uruchomiać systemu ze stacji optycznej. Niektóre komputery zawieszają się na długi czas, kiedy próbują uruchomić system ze stacji optycznej, w której nie ma systemowego dysku CD albo DVD (albo która jest pusta). Choć większość komputerów prędzej czy później poddaje się i uruchamia system z dysku twardego, czasem oczekiwanie może trwać nawet minutę. Aby rozwiązać ten problem, należy wyłączyć uruchamianie systemu z dysków CD i DVD (informacje o konfigurowaniu BIOS-u można znaleźć w instrukcji użytkownika komputera).

# **Pierwszy rozruch FreeBSD**

Kiedy komputer uruchomi się ponownie, powinno stać się jedno z dwojga: albo pojawi się menu rozruchowe z pytaniem, który system należy uruchomić, albo — jeśli FreeBSD jest jedynym systemem operacyjnym na dysku — od razu zacznie się uruchamiać FreeBSD. Jeśli stanie się inaczej — komputer zawiesi się albo zacznie uruchamiać inny system operacyjny, nie oferując opcji uruchomienia FreeBSD — należy zajrzeć do dodatku C.

Pierwszą interaktywną częścią procesu rozruchowego jest pełnoekranowe menu FreeBSD z maskotką BSD albo tekstowym logo. Zawiera ono opcje pozwalające uruchomić FreeBSD w różnych trybach. To samo menu pojawiło się podczas instalacji; tak jak wówczas, należy nacisnąć klawisz *Enter*, aby zaakceptować opcję domyślną (*Boot FreeBSD*).

Następnie przez ekran powinna przewinąć się długa seria zagadkowych komunikatów dotyczących sprzętu wykrywanego i inicjowanego przez jądro. Komunikaty jądra są wyświetlane w jasnym białym kolorze. Po wczytaniu jądra kontrola zostanie przekazana procesowi init, który uruchamia inne procesy i programy w systemie. Komunikaty programu init mają kolor jasnoszary.

Podczas pierwszego rozruchu pojawi się komunikat z prośbą o wpisanie serii przypadkowych znaków z klawiatury. Ta dość dziwna operacja jest niezbędna do prawidłowego działania systemowego generatora "entropii", istotnego dla tych użytkowników, którzy przykładają szczególną wagę do bezpieczeństwa danych. Wprowadzenie przypadkowych danych do podsystemu entropii pozwoli generatorowi liczb losowych na wyznaczanie rzeczywiście losowych liczb, których nie da się przewidzieć. Generator liczb losowych leży u podstaw wielu systemów bezpieczeństwa FreeBSD, takich jak ścieżka danych albo sam proces rozruchowy. Kiedy system zatrzyma się w oczekiwaniu na dane, można wpisać stronę przypadkowego tekstu (i nacisnąć klawisz *Enter*), aby system miał wysoką entropię i był dobrze zabezpieczony, albo od razu nacisnąć klawisz *Enter* i pogodzić się z mniej rygorystycznymi zabezpieczeniami (trzecią opcją jest odczekanie 300 sekund, czyli 5 minut; jest to równoważne z opcją drugą). Kto jest niecierpliwy albo nie dba o szczególnie wysoki poziom bezpieczeństwa danych, może nacisnąć klawisz *Enter*, by kontynuować rozruch.

FreeBSD wygeneruje klucze szyfrowania RSA i DSA dla systemu (służące do bezpiecznej komunikacji przez sieć lub internet); proces ten zajmuje kilka kolejnych sekund, ale również jest jednorazowy. Kiedy proces init zakończy rozruch systemu, na ekranie powinien pojawić się tekst:

FreeBSD/i386 (simba.example.com) (ttyv0) login:

Oczywiście, na ekranie czytelnika będzie widnieć nazwa jego hosta i sieci, a nie (simba. example.com). Ci, którzy nie skonfigurowali sieci, zobaczą domyślną nazwę hosta, najprawdopodobniej amnesiac.

Teraz trzeba zalogować się, wpisując nazwę użytkownika root. Po naciśnięciu klawisza *Enter* należy podać hasło użytkownika root (i w tym przypadku nie jest ono wyświetlane na ekranie).

Jeśli nazwa użytkownika i hasło zostaną wpisane poprawnie, na ekranie pojawi się komunikat powitalny, który podaje odrobinę informacji o FreeBSD i informuje, gdzie można poszukać pomocy (oraz jak zmienić ten komunikat lub pozbyć się go całkowicie). Następnie wyświetlany jest monit powłoki, który wygląda mniej więcej tak:

```
Copyright (c) 1980, 1983, 1986, 1988, 1990, 1991, 1993, 1994
         The Regents of the University of California. All rights reserved.
FreeBSD 6.0-RELEASE #0: Thu Nov 3 09:36:13 UTC 2005
#
```
Znak # jest monitem poleceń; oznacza on, że powłoka oczekuje, aż użytkownik da jej coś do zrobienia. Na szczęście, dla powłoki istnieje jeszcze jedno zadanie, które wypadałoby zrobić w tym momencie, jest to konfigurowanie systemu X Window.

# **Konfigurowanie systemu X Window (X11)**

System X Window, nazywany też X11 (lub po prostu X), to środowisko okienkowe Uniksa i Linuksa. Pierwotnie opracowany w MIT na początku lat 80., system X osiągnął jedenastą wersję w 1987 roku, po czym jego kod został upubliczniony, a stowarzyszenie X Consortium wydało jeszcze kilka następnych wersji. Rozwój systemu X zatrzymał się na pewien czas w latach 90., ale dość skomplikowana architektura klient-serwer i brak nowoczesnych funkcji nie zniechęcił programistów eksperymentujących z FreeBSD i Linuksem — bądź co bądź, trudne wyzwania były ich specjalnością. Od roku 2004 modernizacją X11 zajmuje się nowa organizacja o nazwie X.org Foundation (założona przez X Consortium i sponsorowana przez kilka wielkich firm, takich jak IBM, Sun i Hewlett-Packard).

O codziennej obsłudze systemu X11 będzie mowa w rozdziale 5. Na razie chodzi o to, aby zainstalować go w komputerze, żeby uruchamiać aplikacje graficzne. Nie jest to łatwe zadanie. Na pocieszenie powiem, że kiedyś było znacznie trudniej.

Czytelnicy, którzy nie zainstalowali X11 w ramach procedury opisanej w niniejszym rozdziale albo w ogóle nie zamierzają go instalować, mogą pominąć ten podrozdział. Jeśli zmienią zdanie, będą mogli zainstalować X11 później — w tym celu wystarczy zainstalować pakiet xorg albo zbudować port /usr/ports/x11/xorg. Więcej informacji o pakietach i portach można znaleźć w rozdziale 16.

# **Automatyczne wykrywanie sprzętu wideo**

Rdzeniem X11 jest tzw. *serwer X*, demon "udostępniający" okna programowi klienckiemu, który rysuje je na ekranie. Takie rozwiązanie może zdziwić użytkowników Windows. Trzeba jednak pamiętać, że system X11 został pierwotnie opracowany z myślą o środowisku klasterowym, w którym wiele komputerów o względnie niskiej mocy korzystało z "lekkich" menedżerów okien, aby pobierać okna aplikacji z centralnego serwera klasy mainframe. Cała moc obliczeniowa i wszystkie aplikacje były scentralizowane; w tym kontekście nie dziwi, że najbardziej wymagające zadania systemu okienkowego postanowiono przenieść do najpotężniejszego komputera, dzięki czemu komputery klienckie mogły pozostać niedrogie i nieskomplikowane. Obecnie komputery biurkowe są tanie i szybkie, a środowiska klasterowe odchodzą w zapomnienie; dziś serwer i klient X (nazywany "pulpitem" albo ", menedżerem okien") działają w tym samym komputerze. Bardzo upraszcza to zarządzanie graficznym środowiskiem użytkownika w systemach uniksowych, takich jak FreeBSD. Nie zmienia to jednak faktu, że serwer X musi zostać skonfigurowany niezależnie i jako pierwszy, zanim będzie można zająć się kliencką stroną równania — pulpitem.

#### Uwaga

Należy zawczasu sprawdzić parametry monitora (częstotliwość synchronizacji pionowej i poziomej) oraz producenta i model karty graficznej, łącznie z ilością zainstalowanej na niej pamięci RAM. X11 próbuje automatycznie wykryć te informacje, ale może się zdarzyć, że podczas opisywanej niżej procedury trzeba będzie podać je osobiście nawet wtedy, kiedy początkowo zostaną wykryte.

Pierwszym etapem jest uruchomienie narzędzia, które automatycznie wykrywa sprzęt wideo. Z konta użytkownika root (jeśli ktoś jest zalogowany na innym koncie, powinien wylogować się i zalogować ponownie jako root) należy wydać poniższe polecenie:

```
# Xorg -configure
```
Program zbada kartę graficzną w celu ustalenia jej chipsetu i możliwości, po czym zapisze szkieletowy plik konfiguracyjny serwera X. Plik ten jest zapisywany w katalogu /root i nosi nazwę xorg.conf.new. Aby obejrzeć jego zawartość, należy wydać polecenie:

```
# less xorg.conf.new
```
Za pomocą klawiszy strzałki w górę i w dół można przewijać plik o jeden wiersz w górę lub w dół, a przy użyciu klawiszy spacji i *W* — o jedną stronę w górę i w dół. Należy przewinąć plik aż do sekcji zatytułowanej "Device". Powinny być w niej zapisane informacje o karcie graficznej:

```
Section "Device"
       ### Available Driver options are:
       ### Values: <i>: integer, <f>: float, <bool>: "True"/"False",
       ### <string>: "String", <freq>: "<f> Hz/kHz/MHz"
       ### [arg]: arg optional
      #Option "SWcursor" # [<bool>]
       #Option "HWcursor" # [<bool>]
      #Option "NoAccel" # [<bool>]
       #Option "ShowCache" # [<bool>]
      #Option "ShadowFB" # [<bool>]
       #Option "UseFBDev" # [<bool>]
       #Option "Rotate" # [<str>]
       Identifier "Card0"
       Driver "nv"
       VendorName "NVidia / SGS Thomson (Joint Venture)"
       BoardName "Riva128"
       BusID "PCI:1:0:0"
EndSection
```
Trzeba upewnić się, że te informacje o karcie graficznej są zgodne z rzeczywistością, i zanotować wartości pól Driver, VendorName oraz BoardName. Będą one istotne podczas dalszego konfigurowania serwera X.

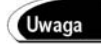

We FreeBSD 5.2.1 i wcześniejszych wersjach implementacją X11 jest XFree86, odmiana starsza i mniej elastyczna niż Xorg. Konfigurowanie XFree86 bardzo przypomina konfigurowanie Xorg; różni się zaledwie o kilka poleceń. Aby uruchomić skrypt do automatycznego wykrywania sprzętu, należy wydać polecenie:

```
# XFree86 -configure
```
Plik zapisywany przez ten program nosi nazwę XF86Config.new, a nie xorg.conf.new.

### **Testowanie serwera X**

Następnie trzeba przetestować tę automatycznie wykrytą konfigurację. W tym celu należy wydać polecenie:

# **Xorg -config xorg.conf.new**

Serwer X uruchomi się z parametrami zapisanymi w nowo utworzonym, podstawowym pliku konfiguracyjnym. Ponieważ plik nie zawiera definicji trybów o wysokiej rozdzielczości ani informacji o możliwościach monitora, jedyne, na co można liczyć, to czarno-szary, ukośny wzorek przypominający jutę oraz wskaźnik myszy w kształcie litery X (rysunek 2.13). Jeśli na ekranie widać coś takiego, można sobie pogratulować — X11 będzie działać przynajmniej w najprostszym trybie karty graficznej.

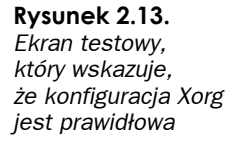

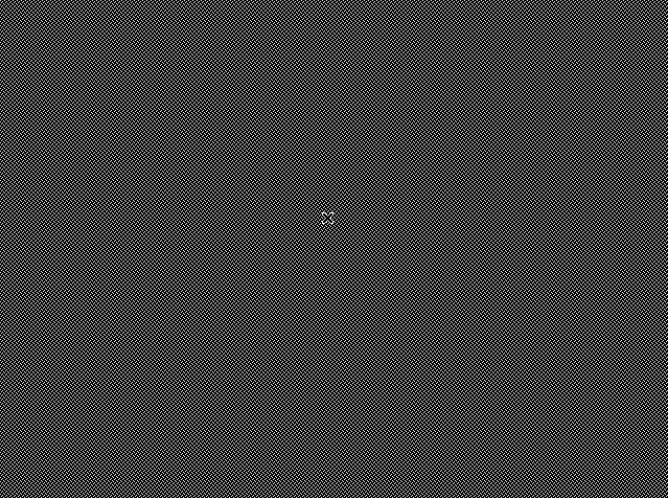

Teraz należy przesunąć mysz. Jeśli wskaźnik się poruszy, można sobie pogratulować ponownie — sterownik myszy działa prawidłowo. W przeciwnym razie należy sprawdzić, czy sterownik został włączony podczas procedury instalacyjnej; jeśli nie, należy zrobić to teraz. W tym celu należy wpisać **sysinstall**, aby uruchomić program Sysinstall, po czym przejść do pozycji *Configure*, a następnie *Mouse*. Więcej informacji można znaleźć we wcześniejszym punkcie "Konfigurowanie myszy".

W trybie testowym X11 na ekranie nie ma żadnych kontrolek; aby zakończyć test, należy nacisnąć kombinację klawiszy *Ctrl+Alt+Backspace*. Spowoduje to powrót do wiersza poleceń.

# Ostrzeżenie

Trzeba zapamiętać kombinację klawiszy *Ctrl+Alt+Backspace* — kiedy coś pójdzie nie tak, pozwoli ona wydostać się z trybu graficznego. Jeśli obraz na ekranie jest nieprawidłowy (np. zamiast siatki i wskaźnika pojawiają się pofalowane linie), należy *natychmiast* nacisnąć tę kombinację klawiszy, aby wyłączyć system X11. Jeśli będzie on działał zbyt długo w trybie wideo, którego monitor nie obsługuje, może to spowodować trwałe uszkodzenie monitora.

# **Konfigurowanie Xorg za pomocą xorgcfg**

Teraz trzeba poinformować system X11, jak powinien traktować monitor. Przypomina to projekt badawczy; choć w ostatnich latach znacznie uproszczono konfigurowanie X11, ustalanie możliwości monitora to nadal w dużej mierze kwestia prób i błędów.

Monitor może wyświetlać obraz w kilku różnych rozdzielczościach o różnej liczbie pikseli. Zależy to od obsługiwanych przez niego częstotliwości odświeżania pionowego i poziomego. Odpowiednie zakresy częstotliwości zwykle można znaleźć w podręczniku użytkownika monitora; jeśli nie, należy skorzystać z internetowej wyszukiwarki i podać producenta oraz model monitora, w razie potrzeby dodając frazy "refresh rate" albo "vertical sync". Monitor o danym zakresie częstotliwości może obsługiwać tylko niektóre rozdzielczości; jeśli częstotliwość odświeżania jest za niska w stosunku do wybranej rozdzielczości, obraz będzie migotał albo w ogóle się nie pojawi.

Ponieważ znamy już nazwę sterownika karty graficznej, możemy użyć go jako podstawy dla bardziej rozbudowanego pliku konfiguracyjnego X11 niż ten, który utworzyliśmy wcześniej. W tym celu możemy posłużyć się narzędziem konfiguracyjnym o nazwie xorgcfg (działającym w trybie tekstowym lub graficznym). Myśl o uruchomieniu go w trybie graficznym może być kusząca, ale w tym momencie na wszelki wypadek lepiej skorzystać z trybu tekstowego — działa on znacznie stabilniej. Należy wydać poniższe polecenie:

# **xorgcfg -textmode**

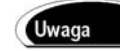

**Rysunek 2.14.** *Główne menu programu xorgcfg*

Użytkownicy starszej instalacji FreeBSD z systemem XFree86 zamiast tego powinni wpisać:

# **xf86cfg -textmode**

Po wczytaniu wszystkich modułów sterownika pojawi się pełnoekranowy program przypominający Sysinstall. Należy przeczytać ekran z instrukcją i wybrać pozycję *OK*. Ukaże się ekran głównego menu z kilkoma opcjami (rysunek 2.14).

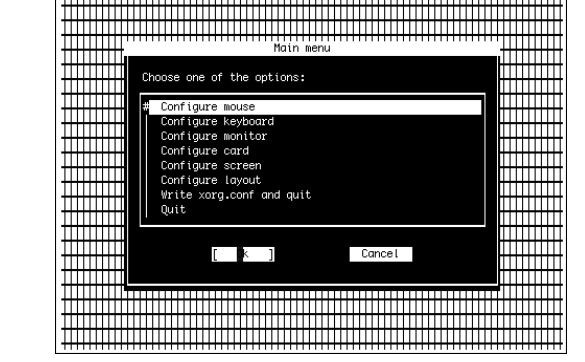

Należy po kolei przejść przez wszystkie opcje menu. W każdej z nich można ustawić profil myszy, klawiatury, ekranu itd. i nadać każdemu nazwę (Mouse0, Keyboard0 itd.).

Najpierw należy wybrać opcję *Configure Mouse* i określić identyfikator, taki jak Mouse0. Domyślne ustawienie portu, *Auto*, powinno być odpowiednie dla standardowej myszy PS/2. Jeśli nie jest, należy wybrać właściwy port. W razie potrzeby można włączyć emulację trzech przycisków. Następnie trzeba określić sterownik myszy (zwykle odpowiedni jest /dev/sysmouse).

W drugiej kolejności należy wybrać opcję *Configure Keyboard*, aby skonfigurować klawiaturę. Trzeba wybrać układ klawiatury odpowiedni dla regionu, np. polski.

Następna czynność to skonfigurowanie monitora (opcja *Configure Monitor*). Z listy poziomych częstotliwości odświeżania należy wybrać tę, która odpowiada parametrom monitora podanym w instrukcji użytkownika albo znalezionym online. Jeśli monitor był wcześniej używany w Windows, może to pomóc w określeniu jego możliwości — jeżeli np. pracowano na nim w rozdzielczości 1280×1024, można wybrać opcję *31.5 – 79.0; Monitor That Can Do 1280×1024@74 Hz*. Nie powinno się jednak stosować zbyt wysokiej częstotliwości, ponieważ może to spowodować uszkodzenie monitora. Warto wybrać najniższą częstotliwość dla rozdzielczości obsługiwanej przez monitor, a następnie stopniowo ją zwiększać. Lepiej dmuchać na zimne!

W podobny sposób należy wybrać częstotliwość odświeżania pionowego obsługiwaną przez monitor. Jeśli można, warto wybrać zakres węższy od rzeczywiście obsługiwanego; jeśli np. w instrukcji monitora jest napisane, że obsługuje on zakres 45 – 120 Hz, należy wybrać zakres 50 – 100 albo wpisać go ręcznie tak, aby dokładnie odpowiadał specyfikacji monitora.

Teraz trzeba wybrać opcję *Configure Card* w celu określenia sterownika karty graficznej. Tutaj potrzebne będą informacje uzyskane za pomocą skryptu wykrywającego sprzęt; ponieważ program xorgcfg nie wczytuje automatycznie pliku utworzonego przez skrypt, ustawienia karty trzeba będzie podać ręcznie. Należy wyświetlić bazę kart i przewinąć listę do pozycji odpowiadającej producentowi oraz modelowi karty.

#### Uwaga

FreeBSD jest dość nierówny, jeśli chodzi o obsługę nowoczesnych kart graficznych. W bazie sterowników wymienione są niemal wszystkie najnowsze karty NVidia, ale wybór kart ATI jest mocno ograniczony. Jeśli danej karty nie ma na liście, należy wybrać opcję *Unlisted Card*, aby przejść do następnego ekranu, gdzie można ręcznie wybrać sterownik.

Posiadacze kart ATI Radeon i innych współczesnych kart z akceleracją 3D czasem muszą dodać obsługę karty do jądra, zanim X11 ją rozpozna (informacje o rekompilowaniu jądra podano w rozdziale 18.). Ostatnią deską ratunku jest wybranie opcji *VESA* i rozdzielczości 800×600; to ustawienie powinno być obsługiwane przez każdą kartę, jaka pojawiła się na rynku w ciągu ostatnich kilku lat, choć nie zapewnia ono akceleracji 3D.

Należy wybrać sterownik odpowiadający karcie. Może to być trudne, ponieważ nazwy sterowników są skrótowe: nv to sterownik kart NVidia, ati — kart ATI, a mga — kart Matrox. Zwykle wybieramy ten sam sterownik, który został wcześniej wykryty automatycznie i jest wymieniony w polu Driver pliku xorg.conf.new.

Następnie trzeba wybrać opcję *Configure Screen*. Tutaj definiuje się głębię kolorów w poszczególnych trybach wyświetlania. Głębia kolorów jest ograniczona przez ilość pamięci RAM zainstalowanej na karcie. Większość kart graficznych wyprodukowanych w ostatnich latach ma dużo pamięci RAM, więc wyświetlanie 24-bitowego koloru nawet w najwyższych rozdzielczościach nie powinno stanowić problemu; posiadacze starszych kart powinni jednak zwrócić na to baczniejszą uwagę. Jeśli komputer był używany do pracy w Windows, zwykle wiadomo, jakie tryby kolorów i rozdzielczości obsługiwała karta; jeśli nie, należy wybrać zachowawcze ustawienie, np. *8 bit, 256 colors* (aby później uzyskać 16- lub 24- -bitowy kolor, można ponownie uruchomić program xorgcfg albo wprowadzić zmiany bezpośrednio w pliku konfiguracyjnym). Na następnym ekranie należy użyć klawiszy strzałek i klawisza spacji, aby umieścić znak X przy każdej rozdzielczości, jaka ma być dostępna. X11 najpierw próbuje ustawić najwyższą rozdzielczość, a jeśli to się nie powiedzie, kolejno wypróbowuje coraz niższe. Warto wybrać opcje 1152×864, 1024×768, 800×600 oraz 640×480 — rozdzielczości obsługiwane przez większość monitorów.

Za pomocą opcji *Configure Layout* można skonfigurować układ X11. Jeśli istnieje tylko jedna kombinacja monitora, klawiatury, myszy i karty graficznej, nie ma to większego znaczenia, ale nie zaszkodzi.

Na koniec należy wybrać opcję *Write xorg.conf and Quit*. Pozwala ona zainstalować nowy globalny plik konfiguracyjny jako /etc/X11/xorg.conf, aby dotyczył on wszystkich użytkowników, którzy uruchamiają X11 z lokalnej konsoli.

### **Dostrajanie pliku xorg.conf**

Po zamknięciu programu xorg.conf można otworzyć plik konfiguracyjnego w edytorze tekstu i upewnić się, że wszystkie ustawienia są prawidłowe. W tym celu można wykorzystać np. wbudowany edytor ee:

# **ee /etc/X11/xorg.conf**

Do nawigacji po pliku służą klawisze strzałek. Trzeba upewnić się, że informacje w bloku Device prawidłowo identyfikują kartę. Warto też sprawdzić, czy tryby wyświetlania podane w bloku Screen odpowiadają trybom obsługiwanym przez kartę i monitor. Jeśli będą potrzebne jakieś zmiany, po ich wprowadzeniu należy kolejno nacisnąć klawisze *Esc* i *Enter*, po czym wybrać opcję *save changes*, aby zamknąć edytor i zapisać zmiany.

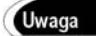

Konfigurowanie X11 zostanie opisane znacznie dokładniej w rozdziale 7. Jeśli występują jakieś problemy we współpracy X11 z kartą graficzną i monitorem, w rozdziale tym opisane są dodatkowe techniki określania prawidłowych ustawień.

Jeśli zawartość pliku jest satysfakcjonująca, należy uruchomić X11 poleceniem:

# **startx**

Jeżeli okaże się, że dany tryb wyświetlania jest bezużyteczny albo nie osiąga prawidłowej synchronizacji, należy natychmiast zamknąć X11 przez naciśnięcie klawiszy *Ctrl+Alt+ Backspace* — nie warto ryzykować uszkodzenia monitora!

Jeśli X11 uruchomi się prawidłowo, ukaże się prosty pulpit: menedżer okien TWM (rysunek 2.15). Jest to szacowne, ale bardzo ograniczone środowisko pulpitowe, zapewniające podstawową obsługę okien i narzędzi biurkowych. W konfiguracji domyślnej na ekranie pojawia się okno xterm zatytułowane *login* (i związane z sesją X11 — zamknięcie tego okna powoduje powrót do wiersza poleceń), dwa inne pozbawione tytułu okna xterm oraz zegar. W każdym z okien terminala można pracować tak samo jak w wierszu poleceń. Menedżer TWM ma "leniwy fokus", co oznacza, że oknem aktywnym (przyjmującym dane wejściowe z klawiatury) jest to, nad którym znajduje się wskaźnik myszy. Jeśli więc wpisywany tekst trafia nie do tego okna, co trzeba, należy przesunąć wskaźnik do właściwego okna i tam pozostawić. Warto też wspomnieć, że każdy nowo uruchamiany program i każde nowe okno wyświetlone przez aplikację wymaga kliknięcia myszy w celu umieszczenia okna w żądanym położeniu.

TWM jest dobry dla ekspertów i ascetów, ale daleko mu do funkcjonalności współczesnych środowisk okienkowych. Na szczęście, mamy szeroki wybór innych pulpitów: GNOME, KDE, XFce, Window Maker i wiele innych. Aby dowiedzieć się, jak zamienić TWM na jedno z tych środowisk, należy przejść do rozdziału 5.

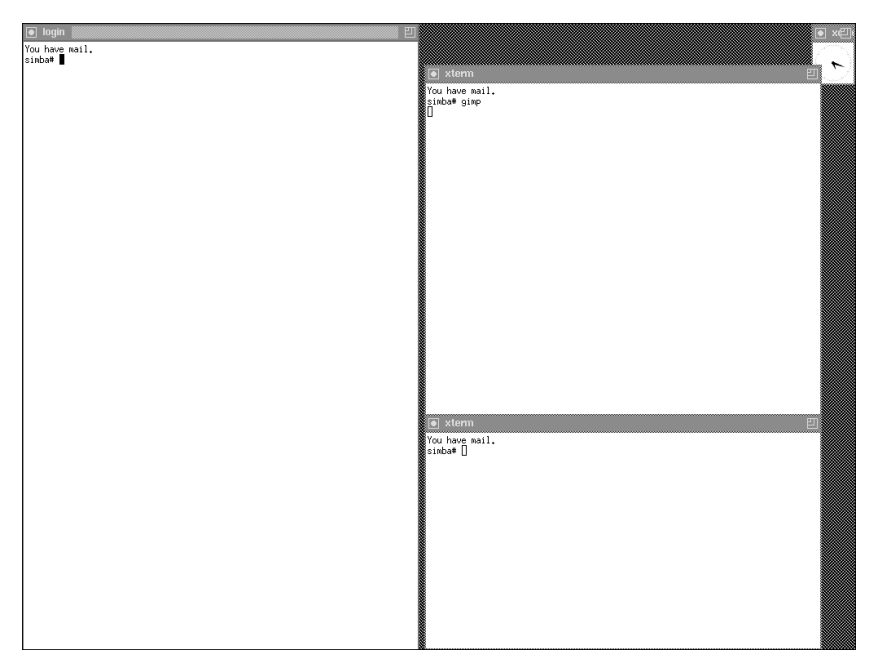

**Rysunek 2.15.** *Wstępny pulpit X11 działający pod kontrolą menedżera okien TWM*

Kliknięcie pulpitu TWM lewym przyciskiem myszy powoduje wyświetlenie menu z kilkoma opcjami administracyjnymi; na dole znajdują się polecenia *Restart* i *Exit*. Nie odnoszą się one do ponownego uruchomienia komputera i wyjścia z systemu X11, lecz do restartu lub wyłączenia menedżera TWM. Jeśli wyłączymy proces TWM, pozostaniemy w "gołej" sesji X11 bez menedżera okien. Aby wyłączyć X11, należy wpisać **exit** w oknie *login* albo nacisnąć kombinację klawiszy *Ctrl+Alt+Backspace*.

# **Zamykanie FreeBSD**

FreeBSD (tak jak inne odmiany Uniksa) jest wielozadaniowym, wielodostępnym systemem operacyjnym. Bez przerwy wykonuje jakieś operacje i zwykle utrzymuje wiele otwartych plików. Z tej przyczyny nie należy zamykać FreeBSD przez wyłączenie zasilania. Najpierw trzeba nakazać systemowi, aby zakończył działające programy i zapisał otwarte pliki. W tym celu należy wydać polecenie:

shutdown -h

Polecenie to informuje, że chcemy zamknąć system, zatrzymać go po zamknięciu (a nie np. uruchomić ponownie lub włączyć w trybie jednego użytkownika) i zrobić to teraz (a nie np. za pięć minut; zwykle podaje się pewne opóźnienie, aby ostrzec innych użytkowników i dać im okazję do zapisania plików, nad którymi akurat pracują).

Należy zatem wpisać **shutdown -h now** w wierszu poleceń i nacisnąć klawisz *Enter*.

Na ekranie pojawi się kilka komunikatów, w tym Broadcast message from root, i informacje wyświetlane przez zamykające się procesy.

Należy zaczekać, aż ukaże się poniższy komunikat:

System halted Please press any key to reboot

Dopiero teraz można bezpiecznie wyłączyć komputer.

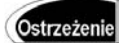

Nigdy nie należy zamykać FreeBSD ani żadnego innego uniksowego systemu przez wyłączenie zasilania. Może to spowodować poważne uszkodzenia w systemach plików. Najpierw trzeba przeprowadzić prawidłowe zamknięcie systemu. Informacje o technikach zamykania i ponownego uruchamiania systemu można znaleźć w rozdziale 4.